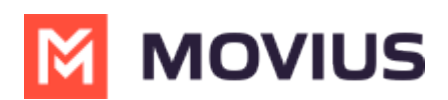

# **MultiLine for Intune Installation Guide for Intune Admins**

Last Modified on 04/25/2024 11:39 am EDT

This guide is for Intune admins who are setting up MultiLine for Intune in the Endpoint Manger.

# **Overview**

MultiLine for Intune must be deployed as an Intune Managed App before onboarding users. A user with administrator privileges in Endpoint Manager (Intune Admin) must complete the following steps:

- Step 1: Add MultiLine for Intune to Endpoint Manager
- Step 2: Create user group for MultiLine for Intune users
- Step 3: Create and add an app protection policy
- Step 4: Grant MultiLine permission to access resources in your organization

Once this process is complete the MultiLine administrator can begin onboarding users.

Organizations can set up MultiLine for Intune under MAM or MDM policies. SeeMicrosoft Intune's documentation [External] [\(https://learn.microsoft.com/en-us/microsoft-365/business/ui/mam-and-mdm?view=o365-worldwide\)](https://learn.microsoft.com/en-us/microsoft-365/business/ui/mam-and-mdm?view=o365-worldwide) for more information.

# **Step 1 - Add MultiLine for Intune to Endpoint Manager**

The first step to deploy MultiLine for Intune as an Intune app is to add the application to Microsoft Endpoint Manger.

- 1. Log into the portal manager at [https://endpoint.microsoft.com](https://endpoint.microsoft.com/) [\(https://endpoint.microsoft.com/\)](https://endpoint.microsoft.com/) [2]
- 2. In the left menu, select **Apps**

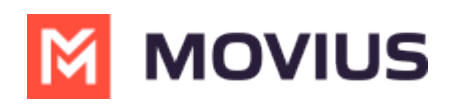

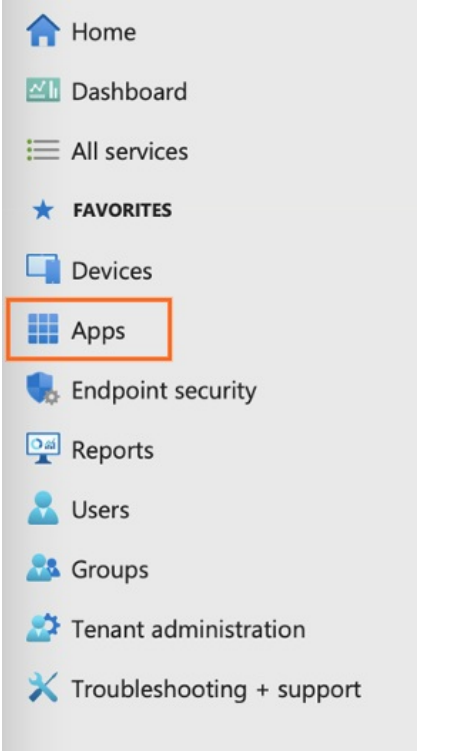

3. Select **All apps** from the sub menu

| Home                        | (i) Apps   Overview         |
|-----------------------------|-----------------------------|
| <b>Dashboard</b>            |                             |
| $\equiv$ All services       | $O$ Search (Cmd+/)<br>$\ll$ |
| <b>FAVORITES</b>            | (i) Overview                |
| <b>L</b> Devices            | <b>III</b> All apps         |
| <b>EL</b> Apps              | Monitor                     |
| <b>Endpoint security</b>    | By platform                 |
| Reports                     | <b>M</b> Windows            |
| <b>Users</b>                | iOS/iPadOS                  |
| <b>SA</b> Groups            | $-macOS$                    |
| Tenant administration       | Android                     |
| X Troubleshooting + support |                             |
|                             | Policy                      |

4. Select **+Add** from the top menu

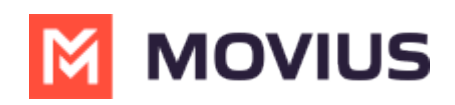

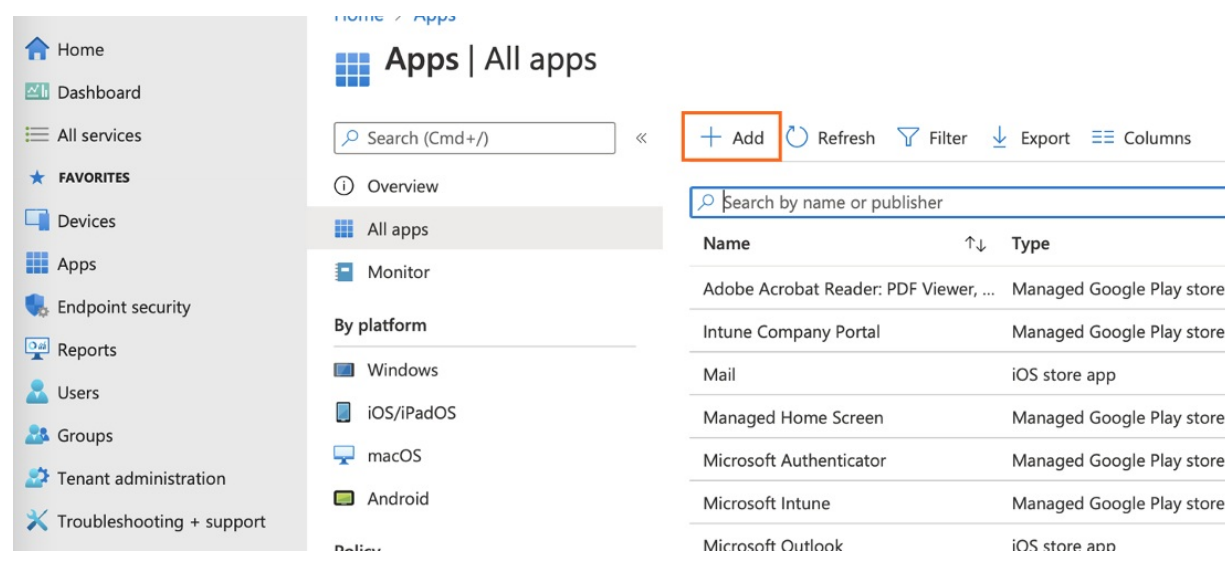

 $\times$ 

5. Choose **iOS store app** for iOS or **Android store app** for Android from the menu then click **Select** Select app type

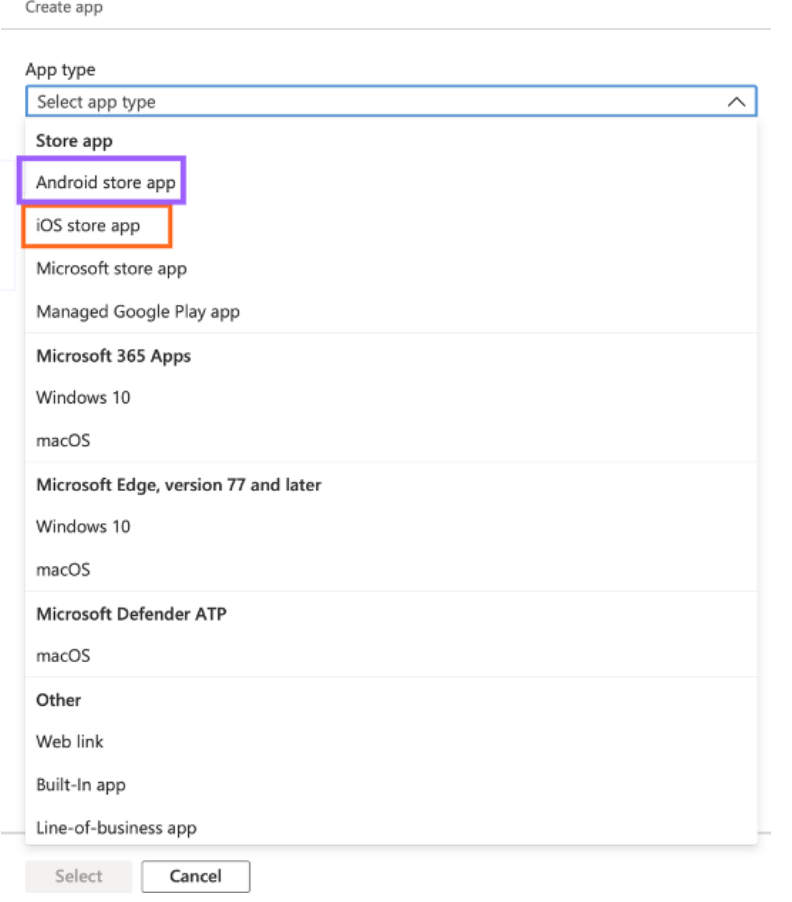

6. Click the **Search the App Store** link

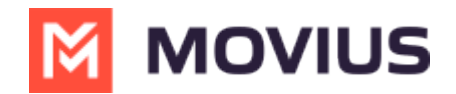

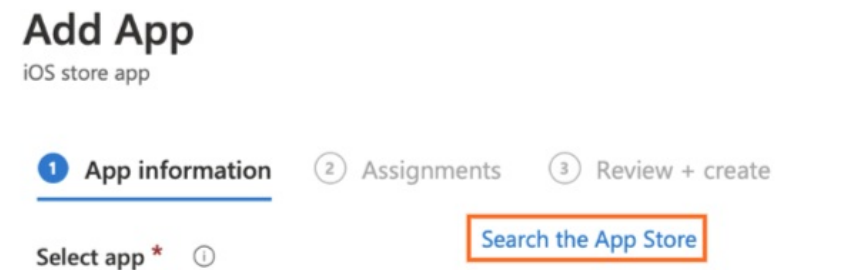

7. Search for the **MultiLine for Intune** app and click it from the results

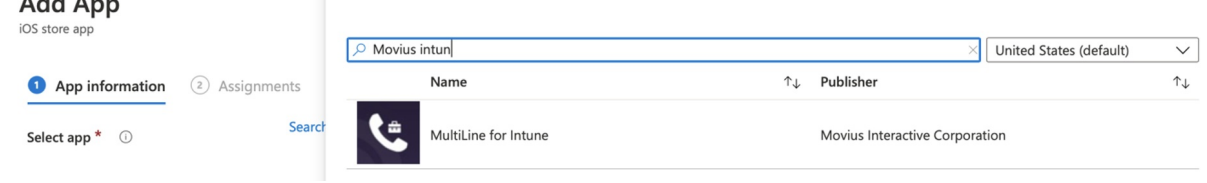

- 8. Click **Next** on the App Information screen. *The details automatically populate from the app store.*
	- 1. For iOS, select **iOS 8.0** for minimum operating system
	- 2. For Android, select **Android 4.0 (Ice Cream Sandwich)** for minimum operating system Add App iOS store app

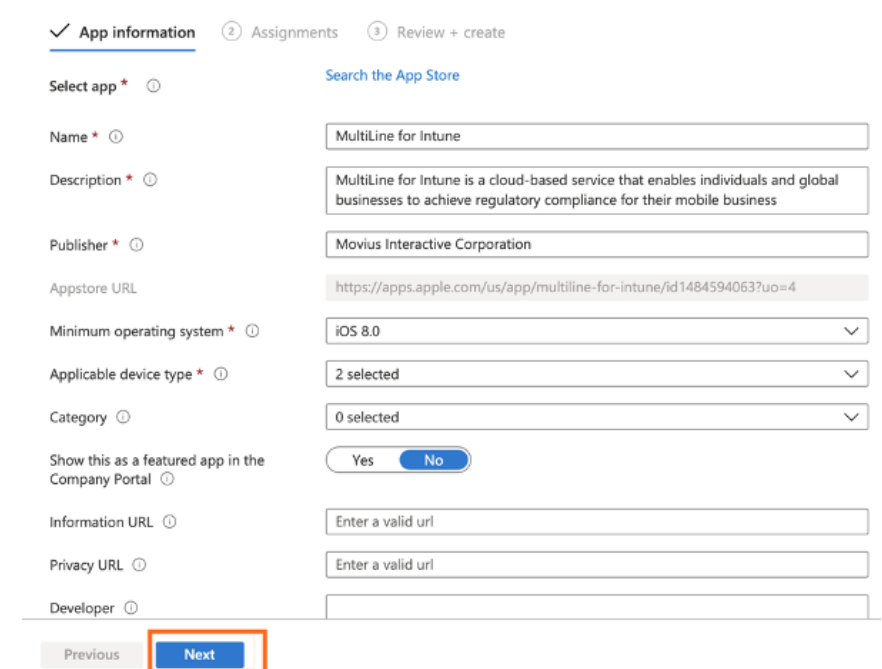

9. Assign the App to your groups and click next

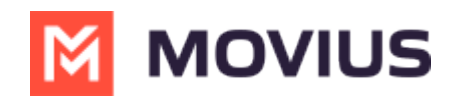

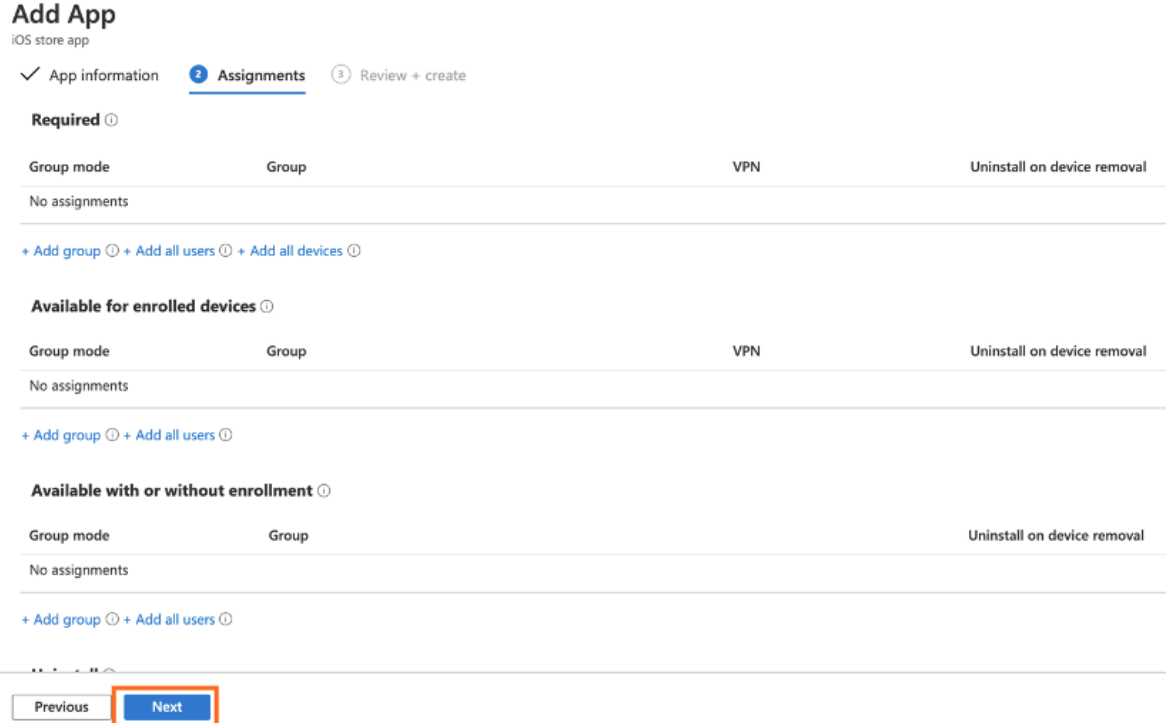

10. Verify the information in the **Summary** on the **Review + Create** page, then click **Create**

#### Add App iOS store app

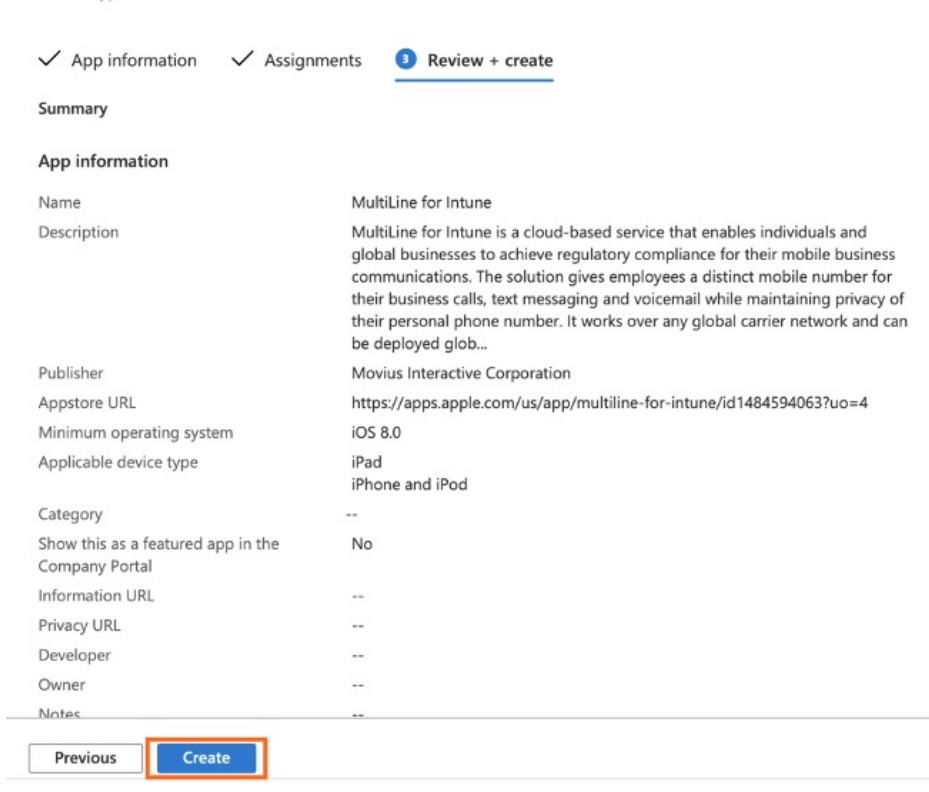

When completed, your application will appear in the **Apps** view

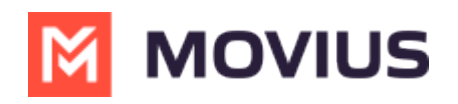

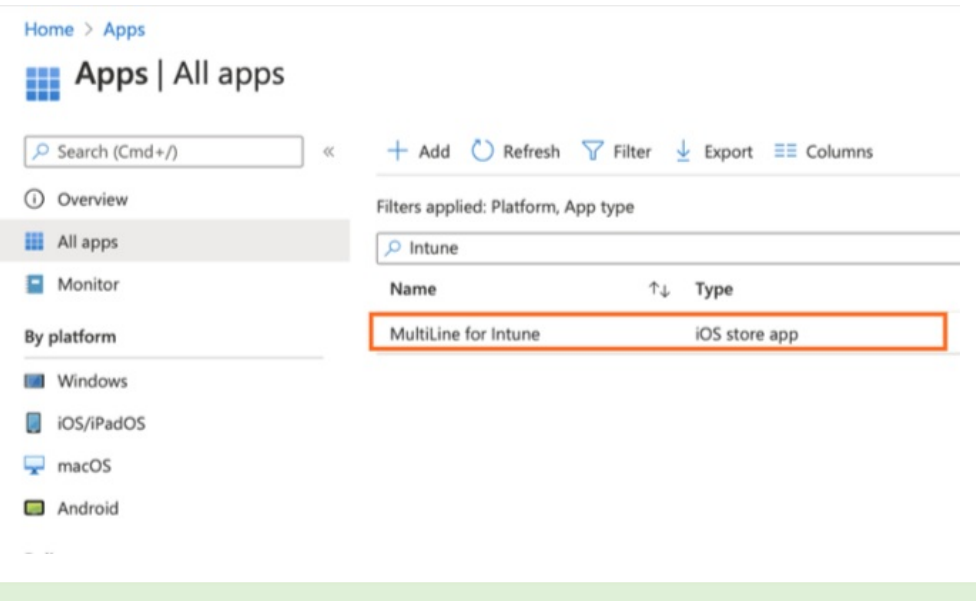

Now that we've added MultiLine for Intune to Endpoint Manager, the next step is to Create User Group.

# **Step 2 - Create User group for MultiLine Intune users**

This procedure guides the Azure Admin in the steps to add a user group that will receive the Intune App Protection Policy specific to MultiLine for Intune.

### **Pre-requisites**

- This user needs administrator permissions on Endpoint Manager to perform these instructions
- MultiLine for Intune must be added to Microsoft Endpoint Manager
- 1. Create a user group [\[External](https://docs.microsoft.com/en-us/mem/intune/fundamentals/groups-add) Link]  $C_1$  [\(https://docs.microsoft.com/en-us/mem/intune/fundamentals/groups-add\)](https://docs.microsoft.com/en-us/mem/intune/fundamentals/groups-add)  $C_1$ for MultiLine for Intune users, or edit the group according to the details below:

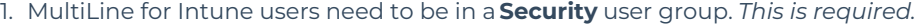

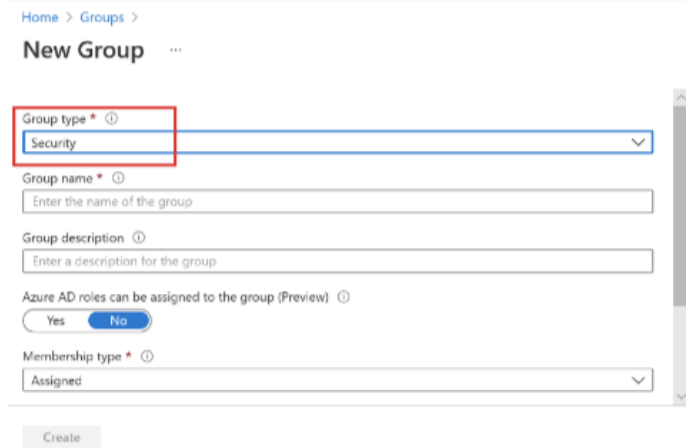

Security groups are used to give group members access to applications, resources and assign licenses. Group members can be users, devices, service principals, and other groups.

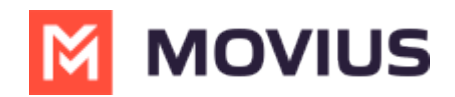

- 2. Set the **Group name** and **Description** such that all Azure admins will know the purpose of this group.
- 3. Set **Membership** type to **Assigned**.

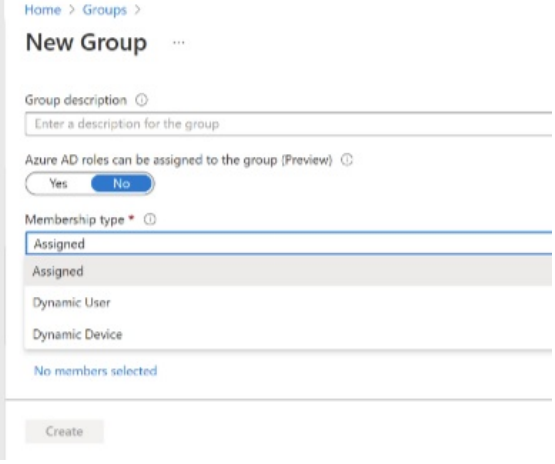

4. Add members and create the group as usual.

The newly added Group will be listed under **Groups > All Groups**.

Now that we have created the user group, we can now apply the appropriate protection policies to it.

# **Step 3 - Create and add an app protection policy**

To complete deploying the app, you must create the app protection policy, add the MultiLine for Intune app to it, configure the policies, and then assign it to the user group.

### **1. Create new policy**

1. Go to **Home > Apps > App Protection Policies** and click **+Create Policy**.

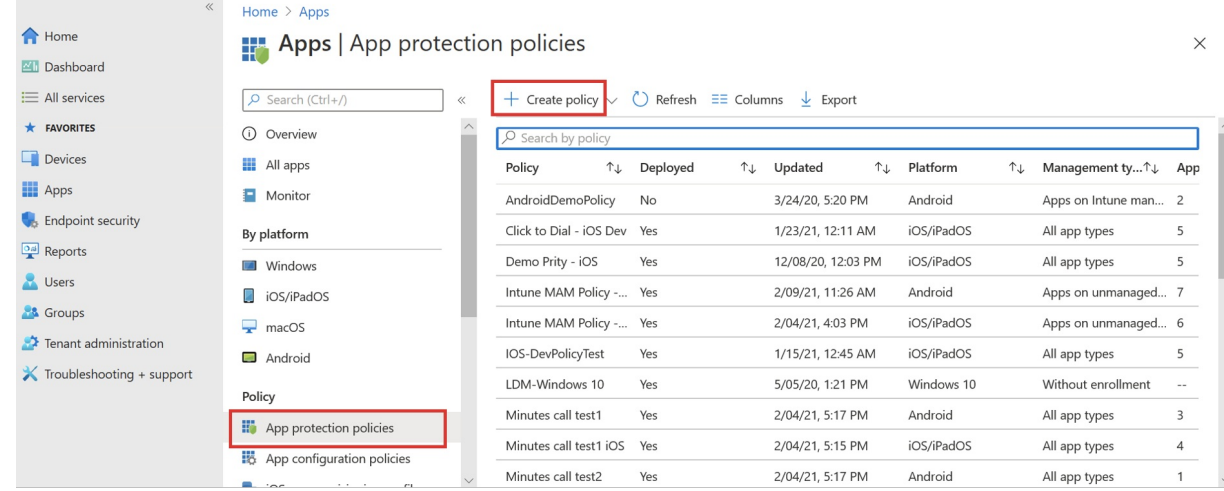

2. Select **iOS/iPadOS** for IOS and **Android** for Android.

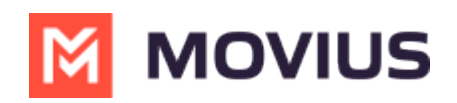

Home > Apps

# **H** Apps | App protection policies

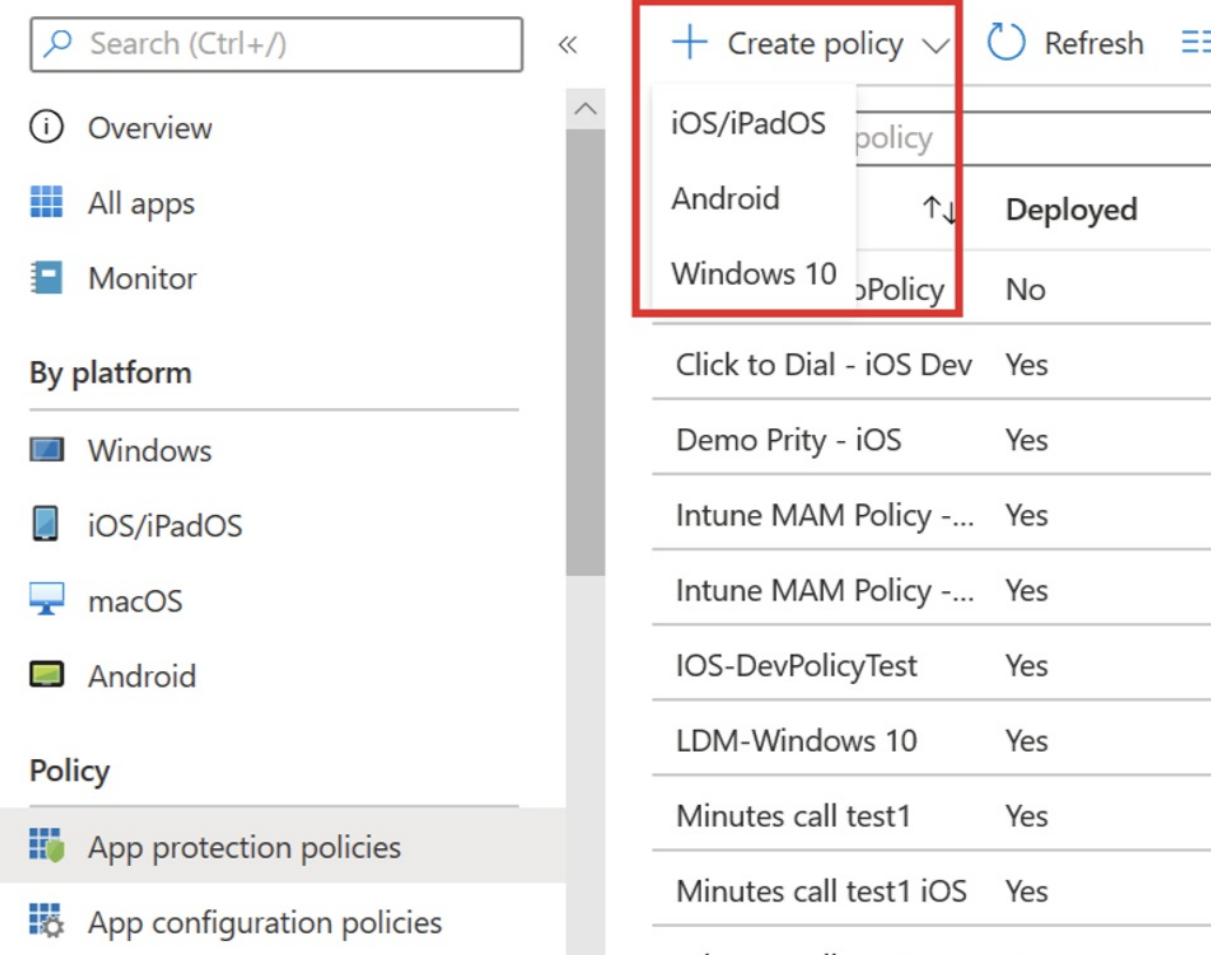

3. Give the policy a name and description.

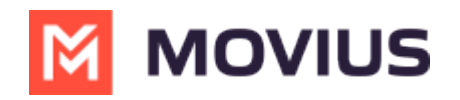

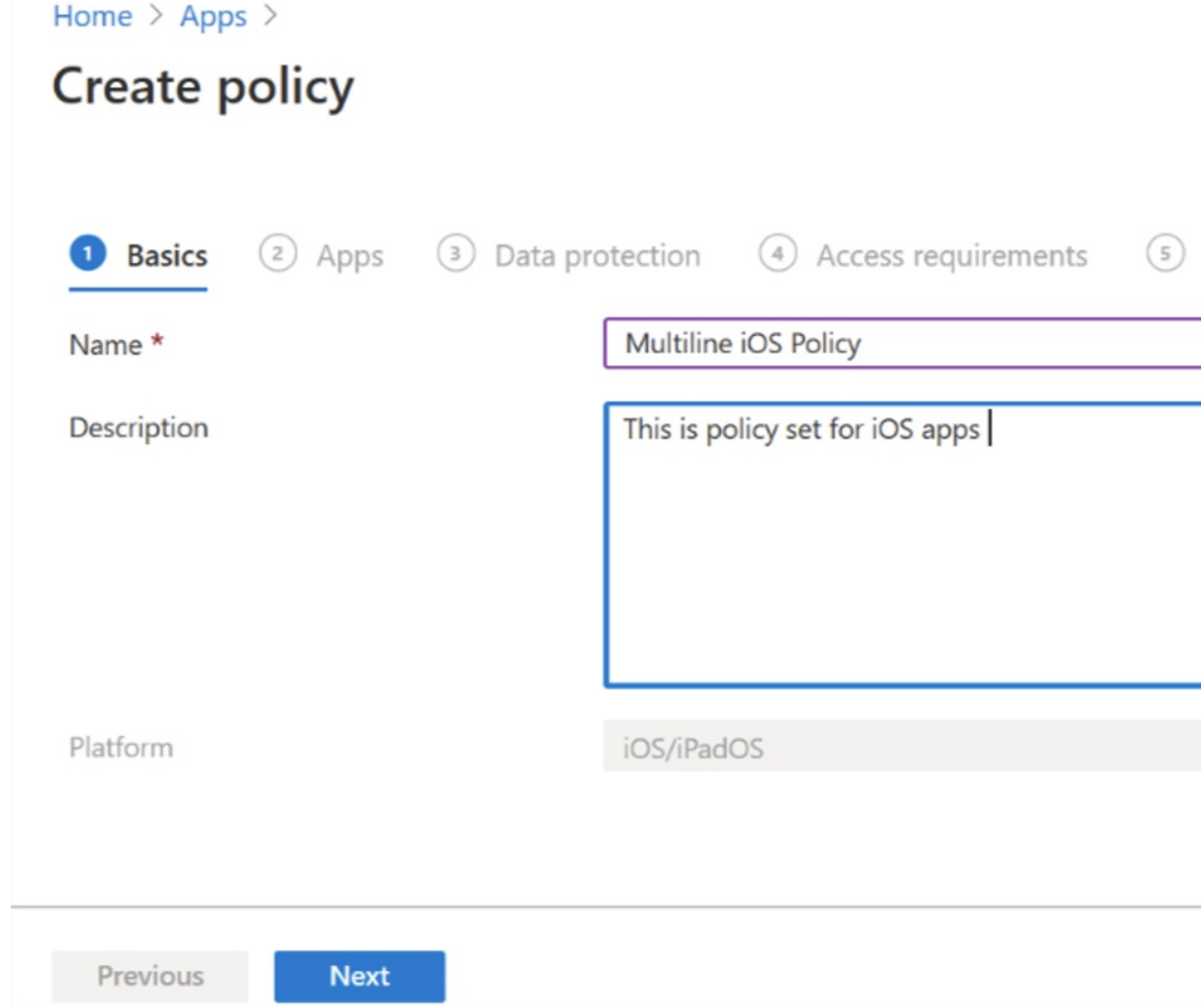

# **2. Add the MultiLine for Intune app to the policy set**

1. Click on **+Select public apps** to add MultiLine for Intune app in the policy set.

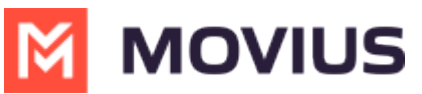

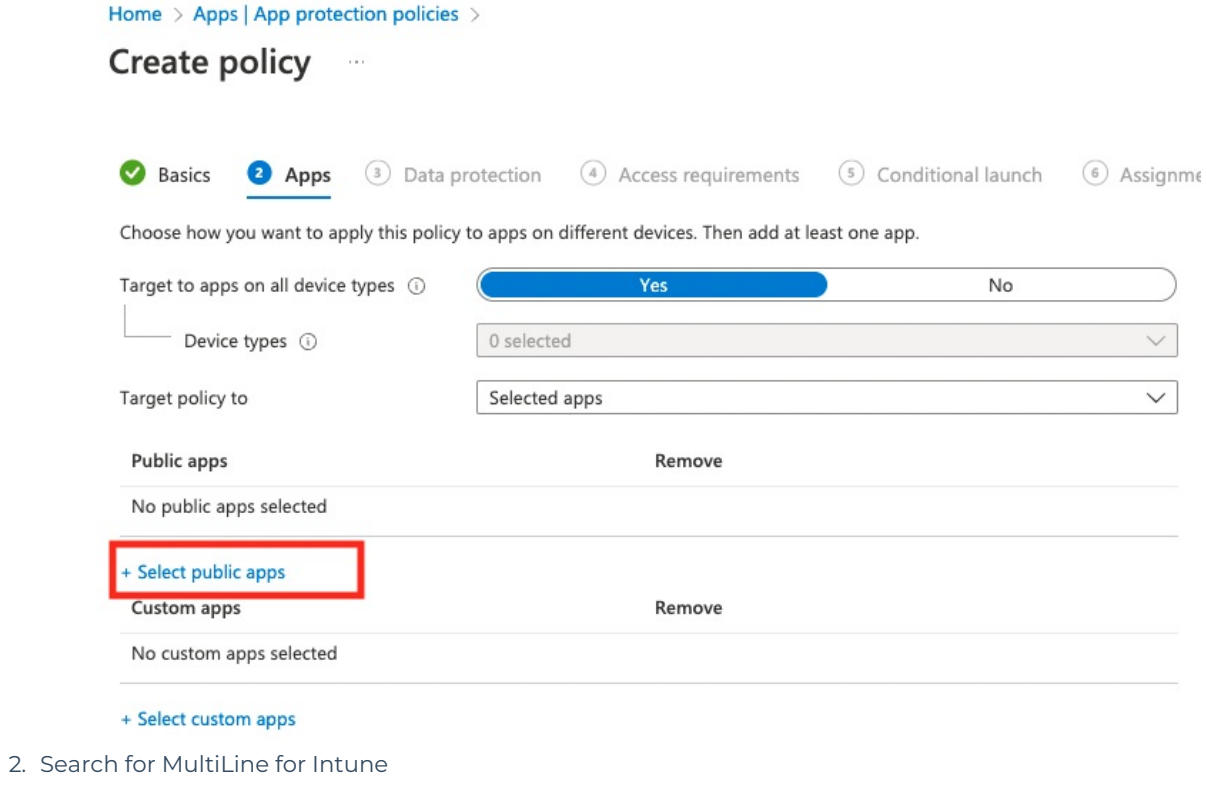

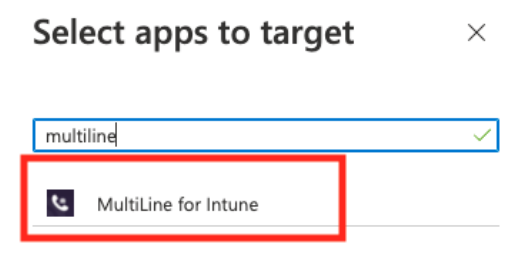

3. The selected MultiLine app should be listed under Public apps.

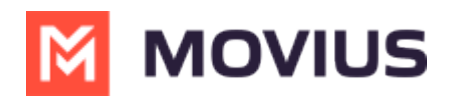

Home > Apps | App protection policies >

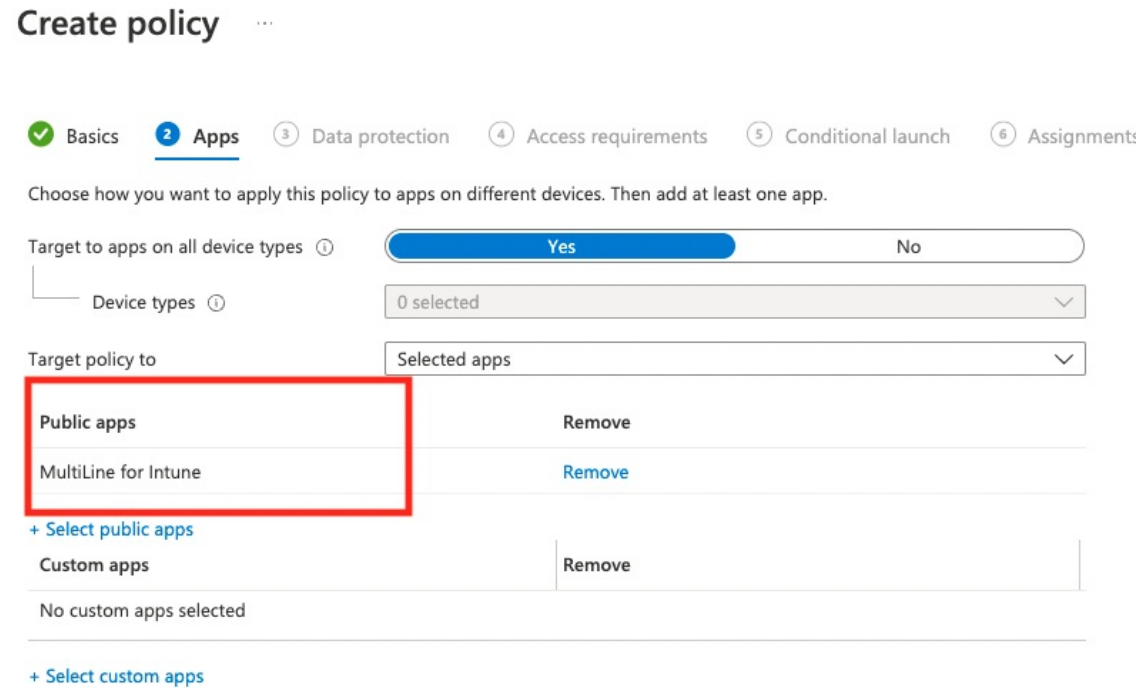

# **3. Configure protection policies**

The next three screens are for setting application protection policies. There are specific policies you need to set for MultiLine for Intune described below. These policies must be configured separately for iOS and Android Apps.

A. Configure the Data protection settings

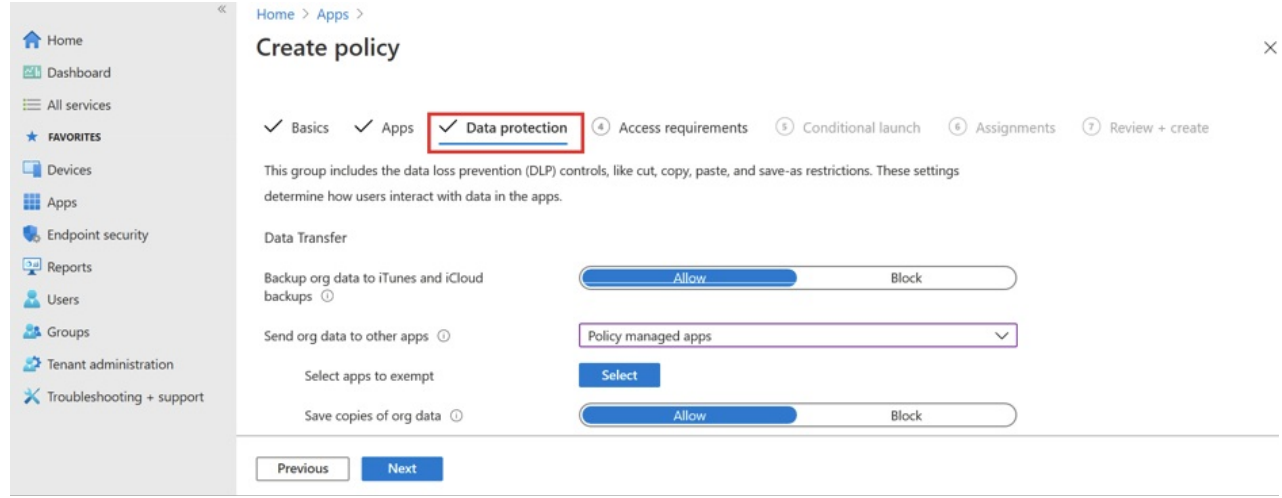

B. Configure the Access requirements.

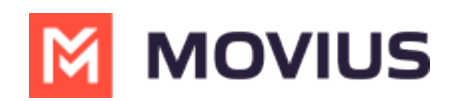

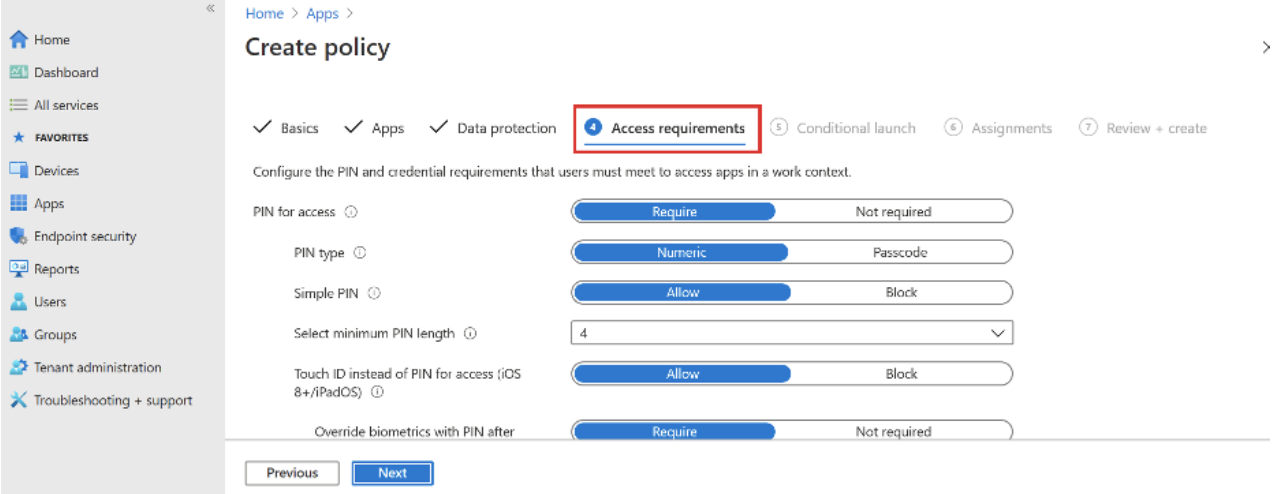

#### C. Configure the Conditional launch settings

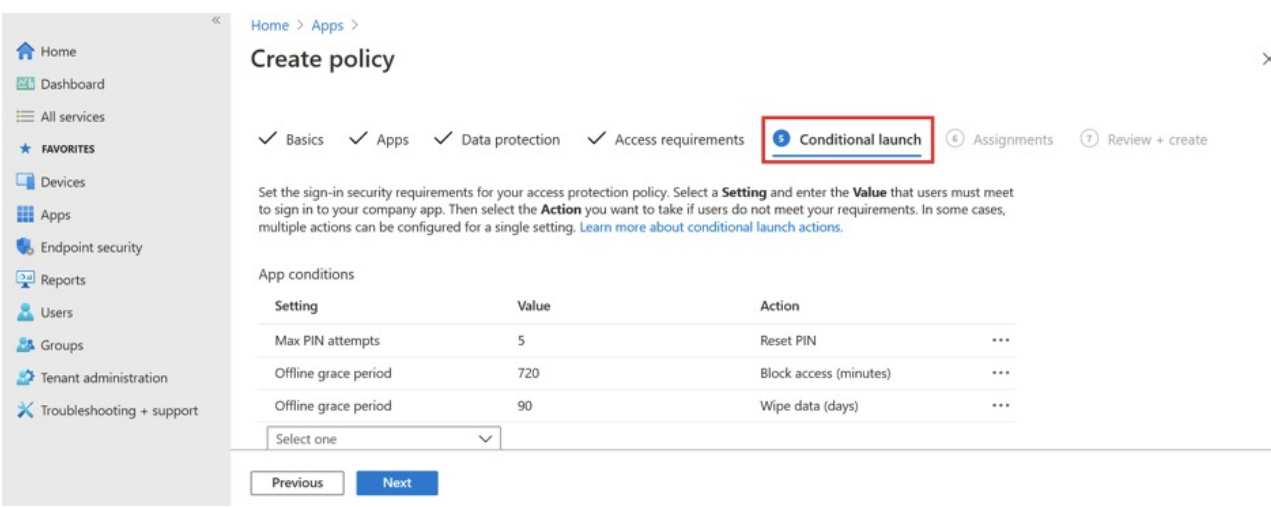

# **Policies**

#### **Policies for iOS**

**Intune Policy Profile for iOS MultiLine for Intune App** – A separate policy profile must be applied to the iOS MultiLine for Intune App. The following policies must be configured with the values shown below.

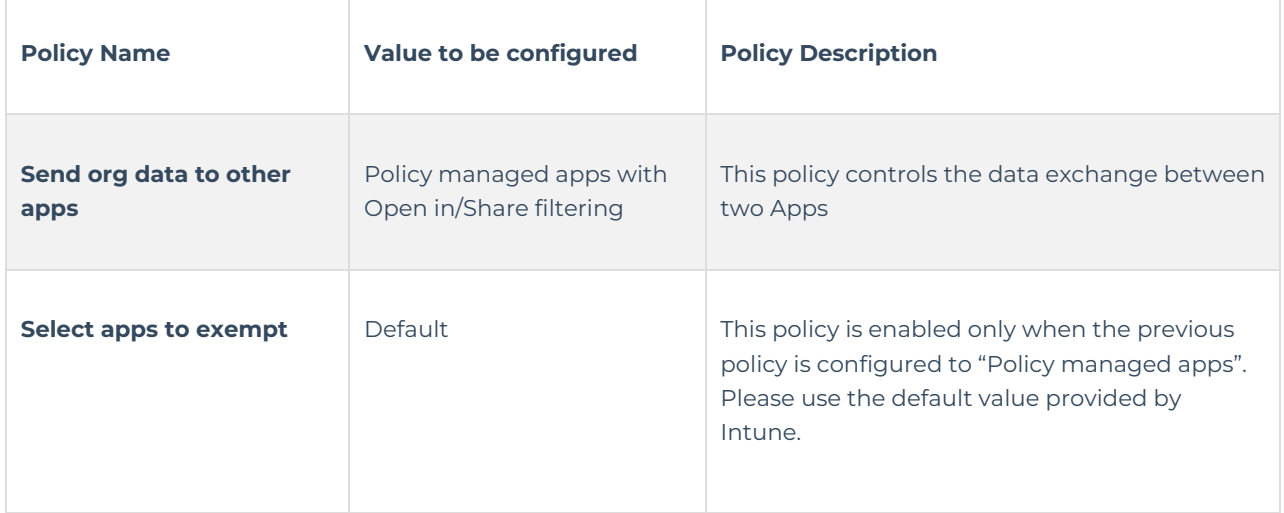

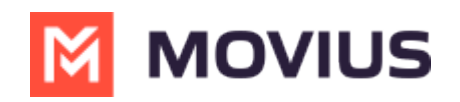

 $\overline{\phantom{a}}$ 

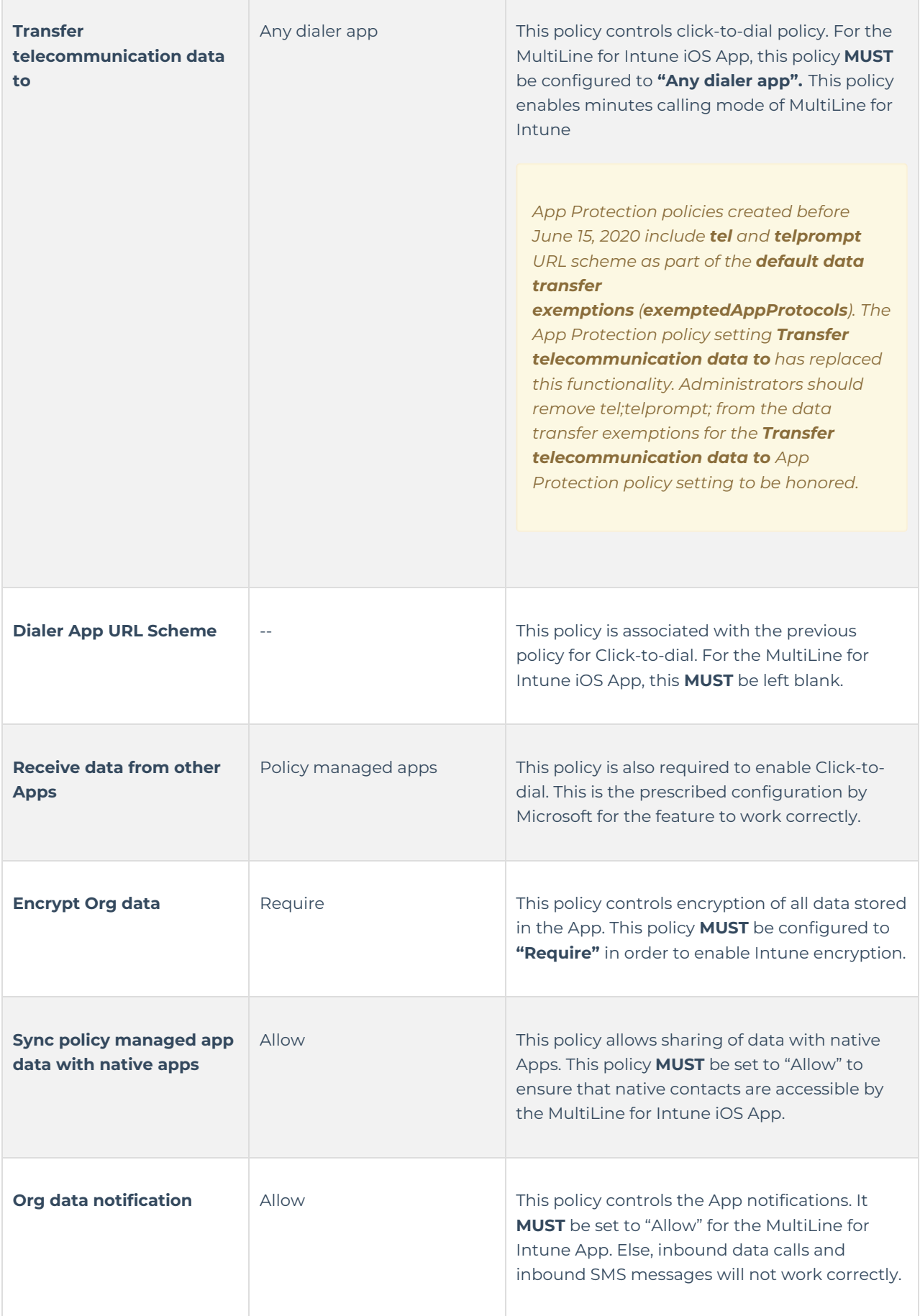

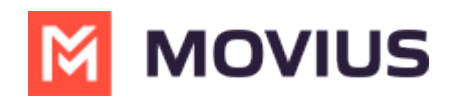

### **MultiLine for Intune App policies**

The following policies affect the MultiLine for Intune App, but they can be configured to any option in the separate profile for the App. The MultiLine for Intune App will honor the configured policy. The remaining policies have no effect on the MultiLine App.

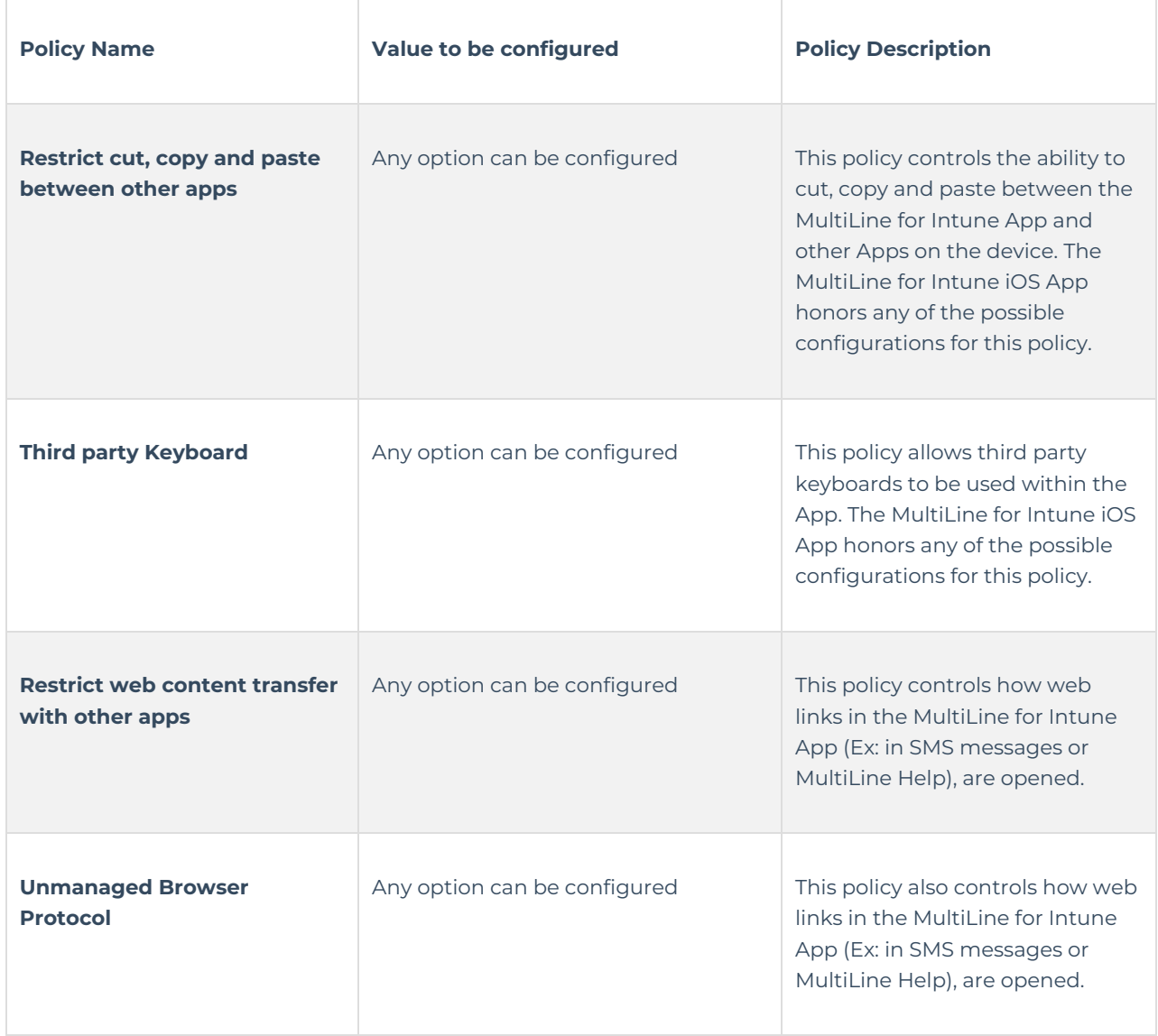

#### **Other managed apps**

**Intune Policy Profile for other managed Apps** – This is the profile applied to all other Intune managed Apps. There are specific policies that need to be configured so that interaction with MultiLine for Intune iOS App can happen successfully. Only these specific policies are identified below.

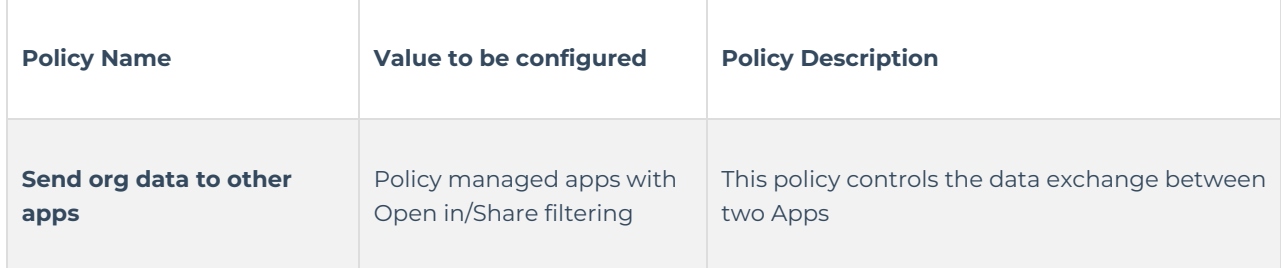

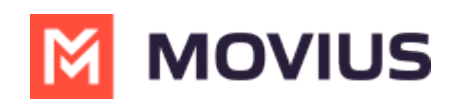

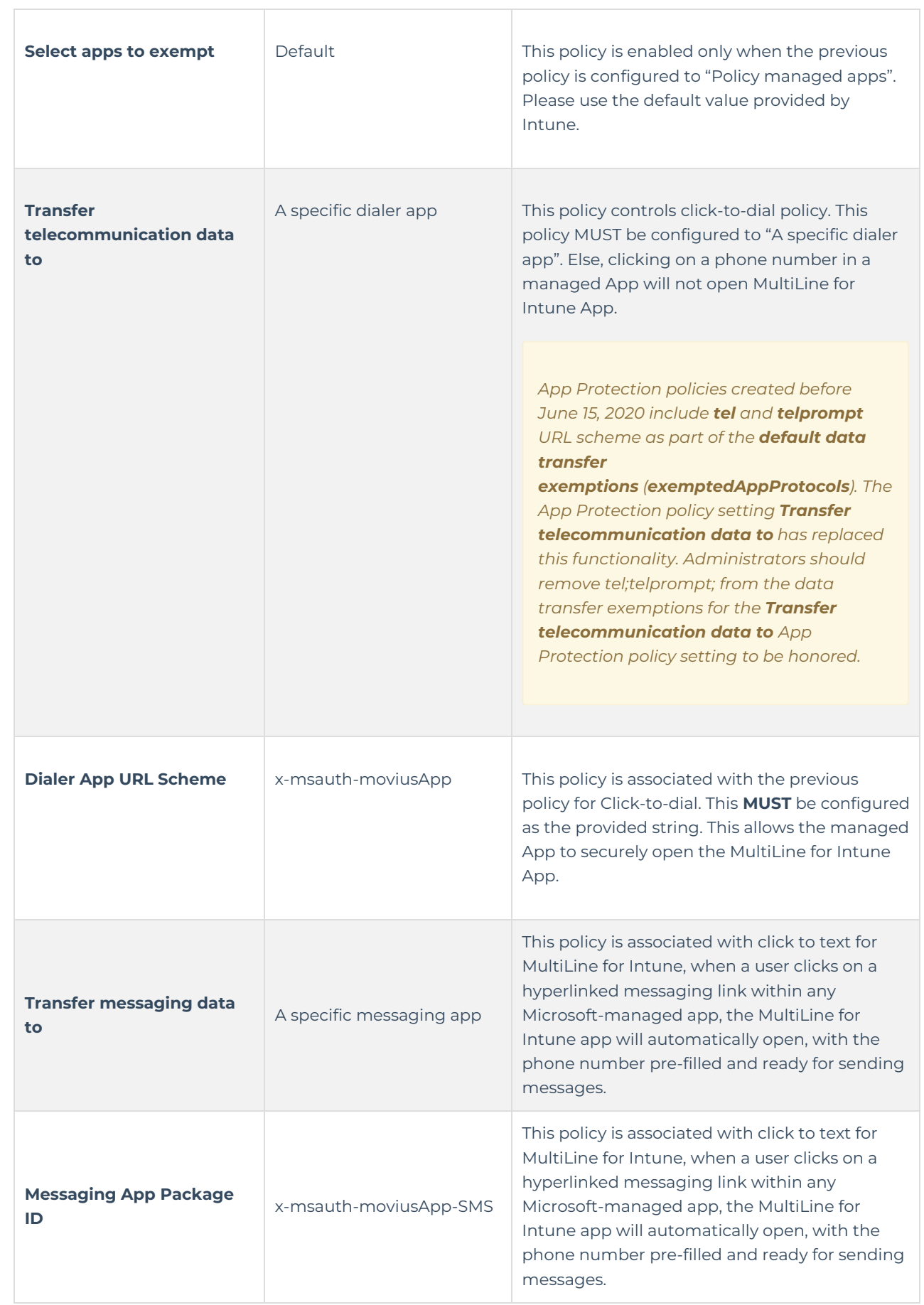

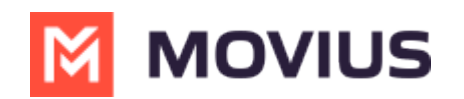

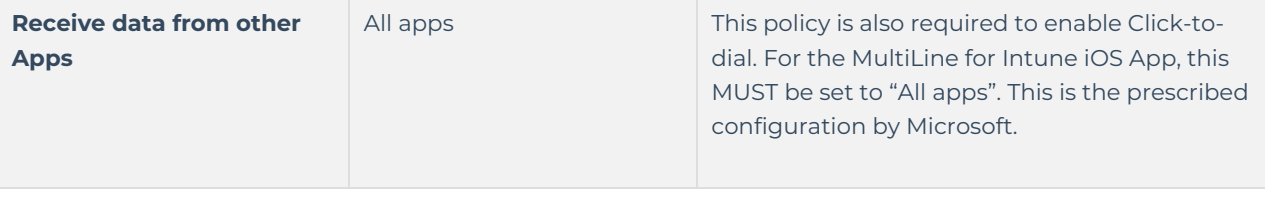

#### **Conditional Access**

If your organization uses Conditional Access, please note the following:

- MultiLine for Intune iOS and Android both support the *Required app protection policy* grant.
- MultiLine for Intune iOS supports the *Require approved client app* grant, but MultiLine for Intune Android does not.

Microsoft has stopped adding applications to the list of approved client apps and recommends app developers use the *Required app protection policy* grant for security reasons.

We recommend having a set of policies that apply specifically to the MultiLine application. You can configure a grant that requires either approved client app or app protection policy.

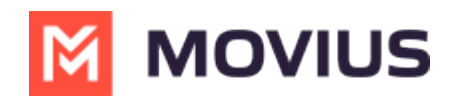

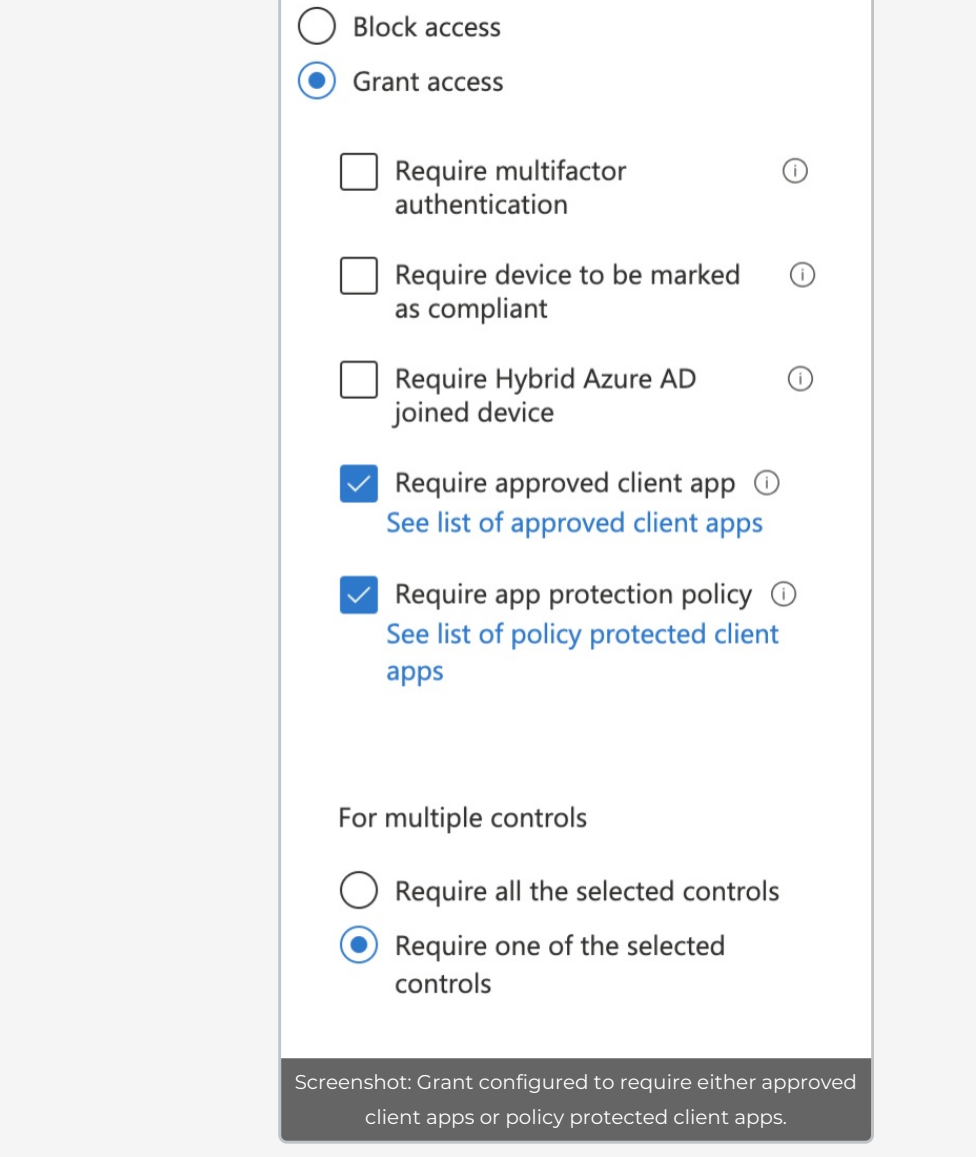

Alternatively, you can set up a policy for*Required approved client app* grant and a policy for *Required app protection policy* grant, and exclude the MultiLine for Intune Apps from the*Require approved client* app grant.

*See Azure AD Conditional Access [Documentation](https://learn.microsoft.com/en-us/azure/active-directory/conditional-access/) [\(https://learn.microsoft.com/en-us/azure/active-directory/conditional](https://learn.microsoft.com/en-us/azure/active-directory/conditional-access/)access/) for more information.*

## **4. Assign to user groups**

The sixth screen is for assigning the policy to the user group you made earlier.

1. Click **Add Groups**.

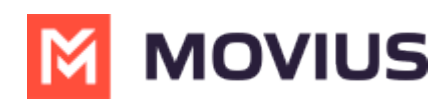

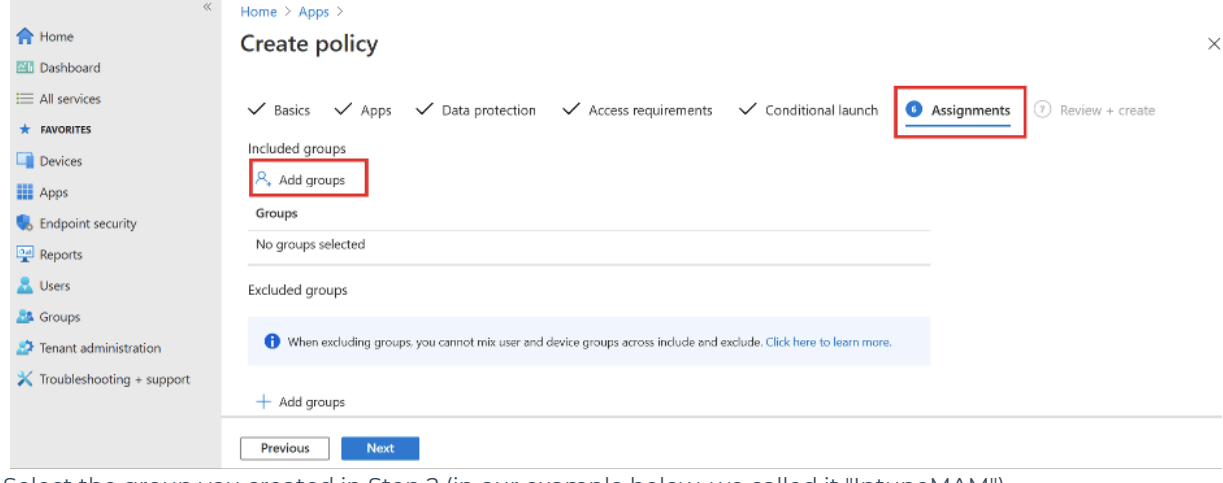

2. Select the group you created in Step 2 (in our example below, we called it "IntuneMAM")

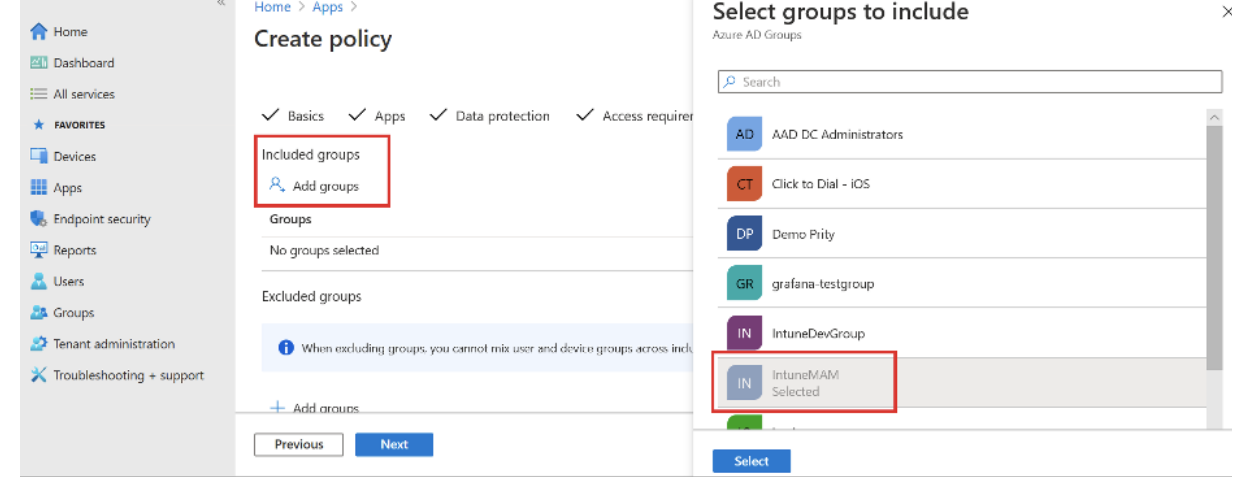

#### 3. You should see the group listed

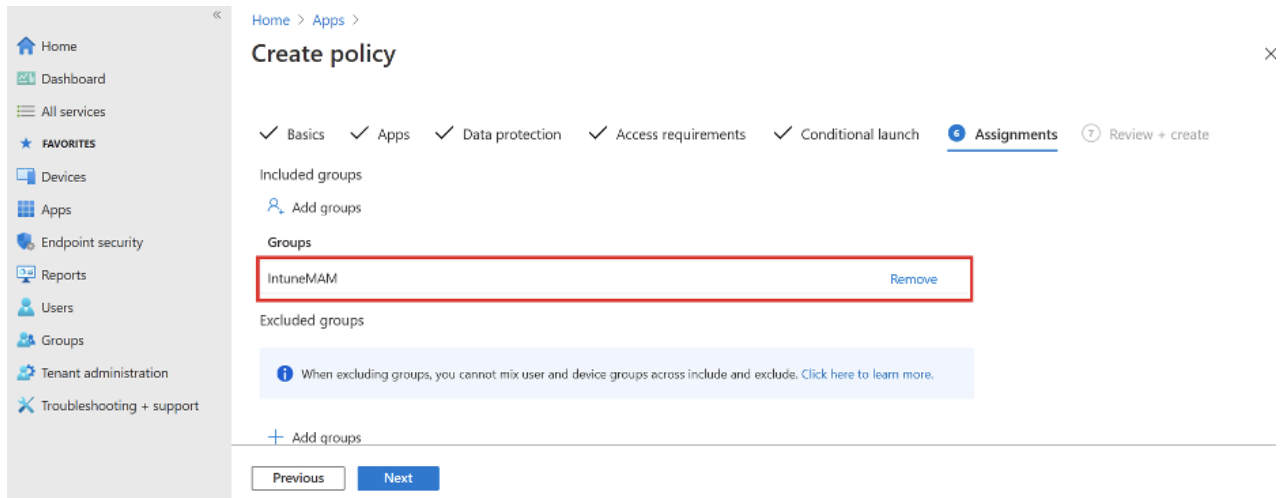

4. Review what you've entered on all the tabs and click **Create**.

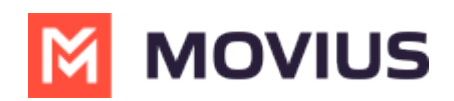

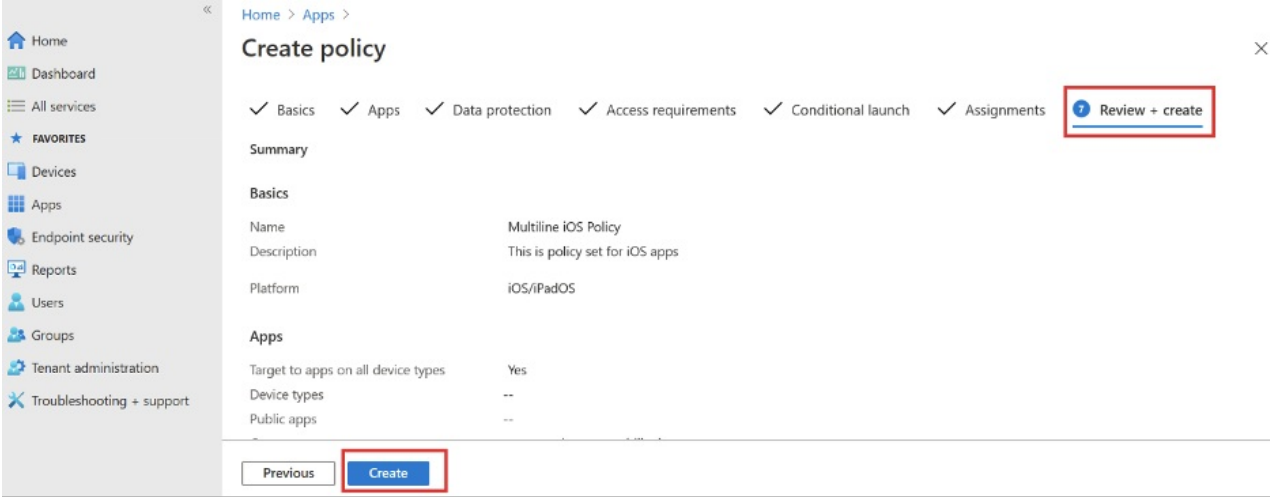

# **Step 4 - Grant MultiLine permission to access resources in your organization**

An Azure AD Global Administrator needs to grant tenant-wide admin consent by registering a service principal for MultiLine for Intune. The admin consent URL needs to be built following this format:

For MultiLine for Intune iOS:

https://login.microsoftonline.com/**{tenant-id}**/adminconsent?client\_id=d658ce6b-6fc6-4491-bb50-099c264f53f0

For MultiLine for Intune Android:

https://login.microsoftonline.com/**{tenant-id}**/adminconsent?client\_id=85690b2e-8dce-40c6-95e3-2bb2495a1c2e

Where **{tenant-id}** is your organization's tenant ID in Azure AD.

The permission the application requires are listed in **Table-1**.

#### **Table-1**

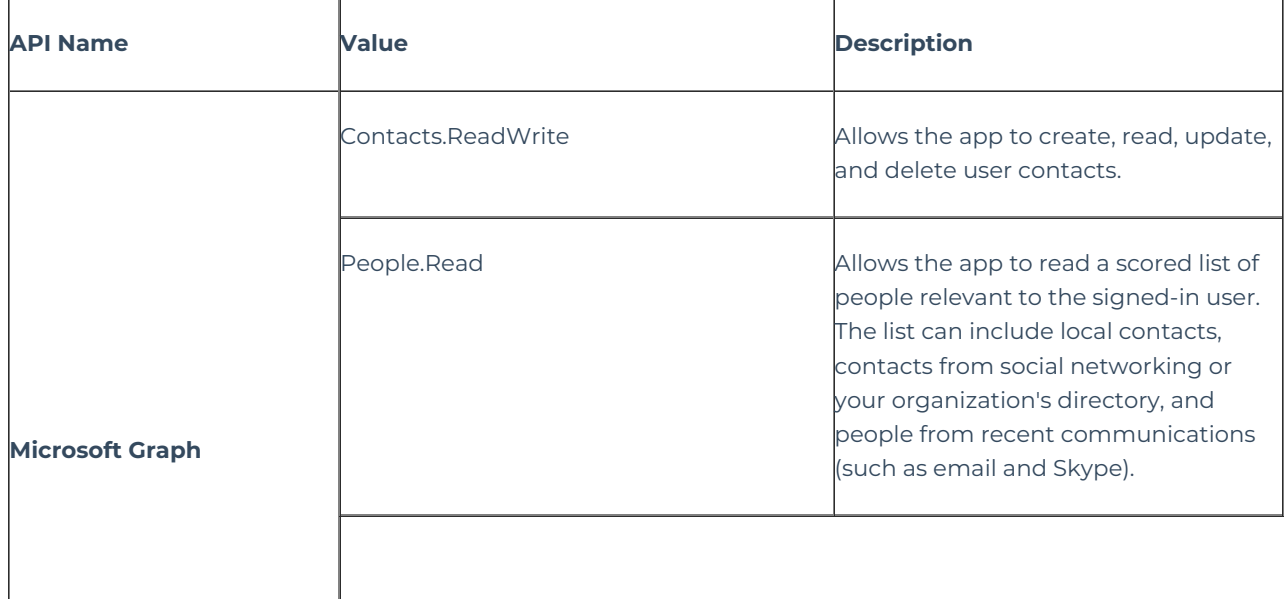

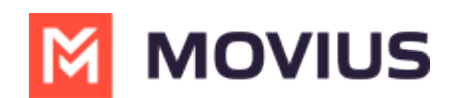

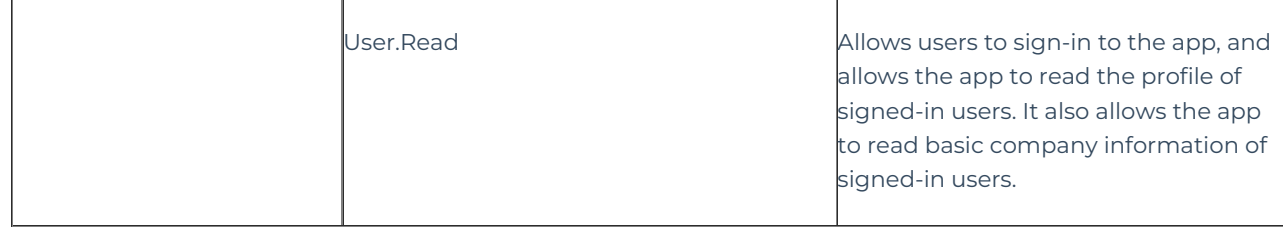

#### **You're done!**

To onboard MultiLine users, the MultiLine Administrator takes it from here by logging into the Admin portal.

#### **Policies for Android**

**Intune Policy Profile for Android MultiLine for Intune App** – A separate policy profile must be applied to the Android MultiLine for Intune App. The following policies must be configured with the values shown below.

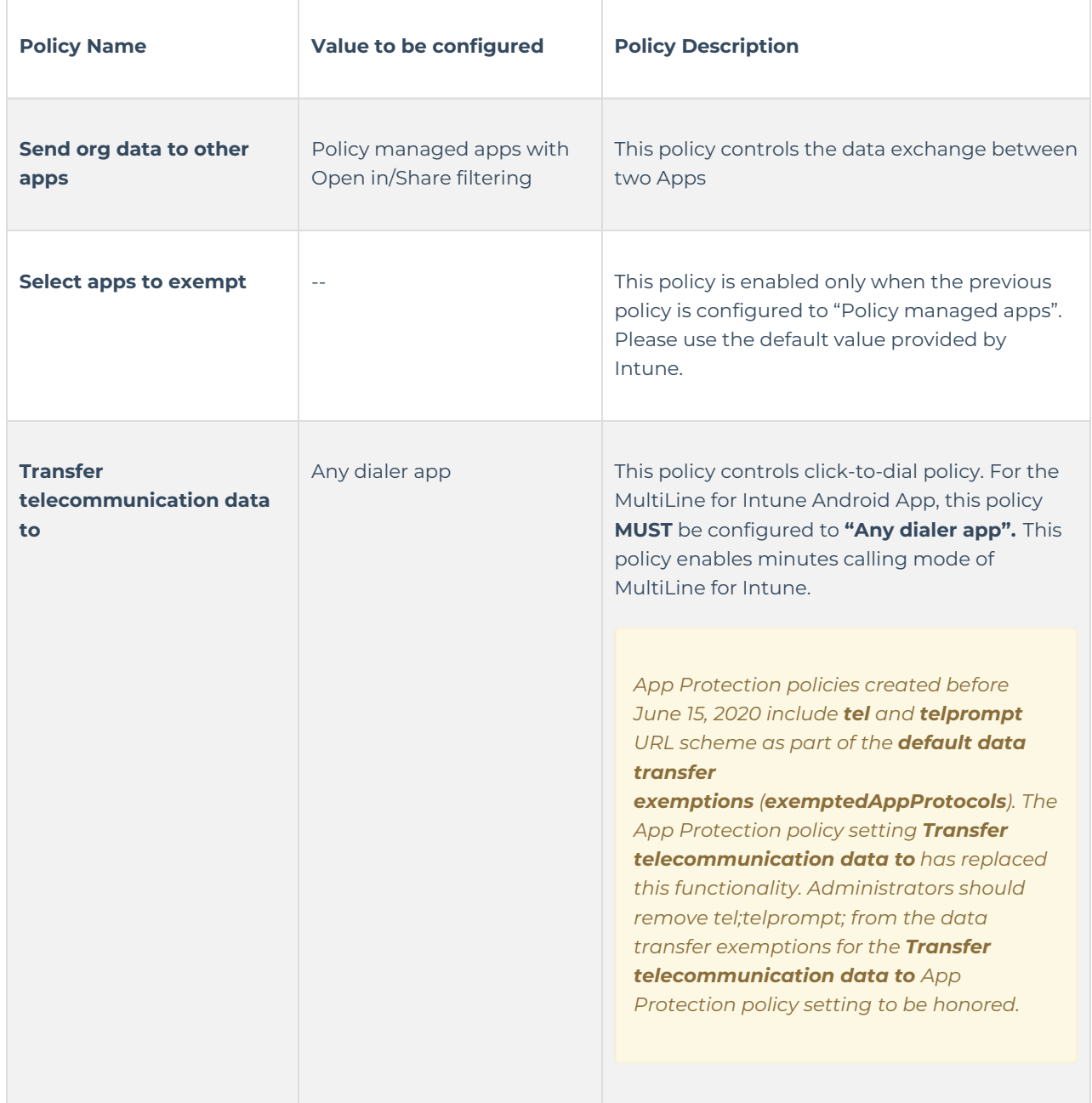

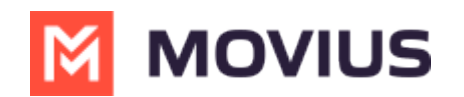

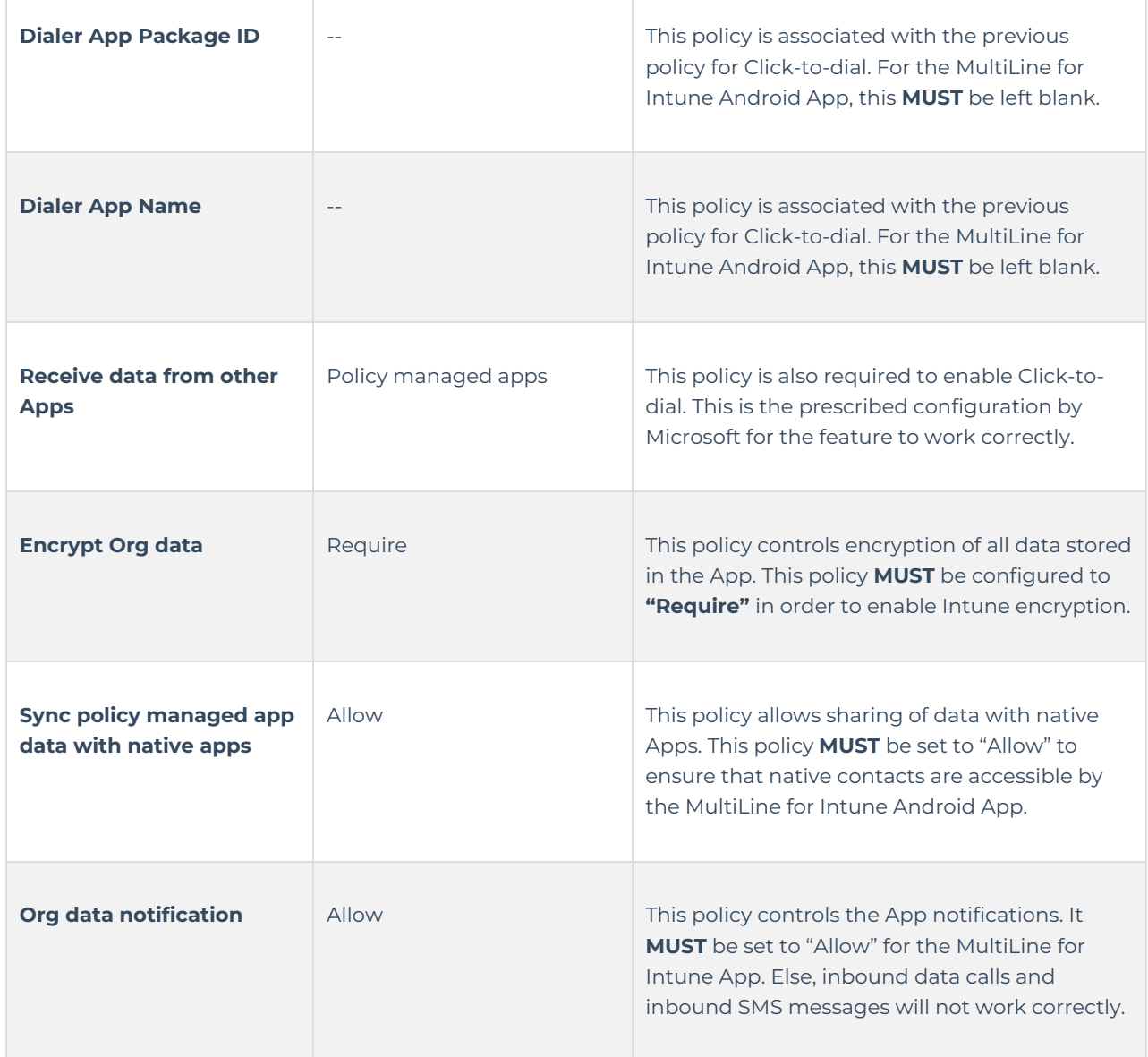

### **MultiLine for Intune App Policies**

The following policies affect the MultiLine for Intune App, but they can be configured to any option in the separate profile for the App. The MultiLine for Intune App will honor the configured policy. The remaining policies have no effect on the MultiLine App.

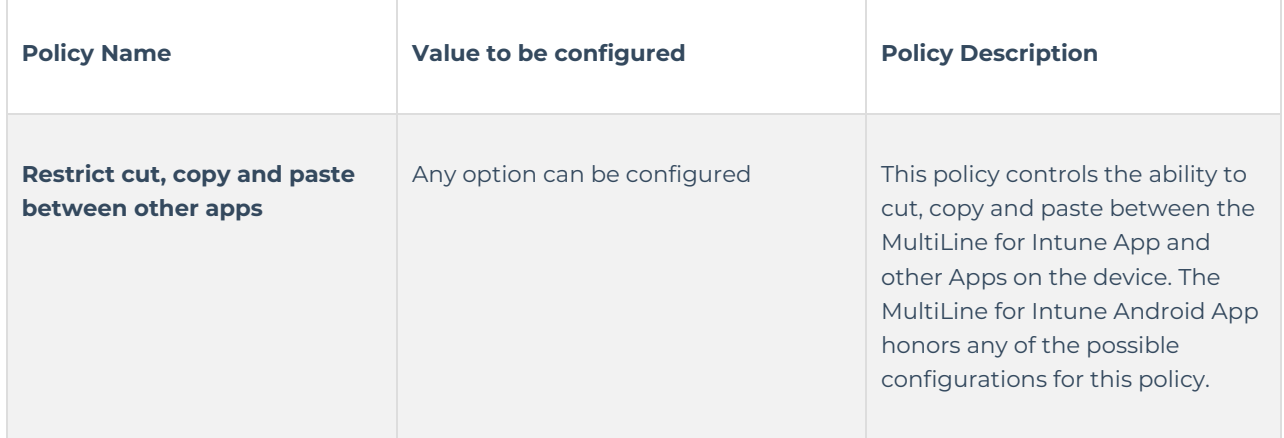

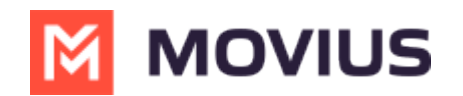

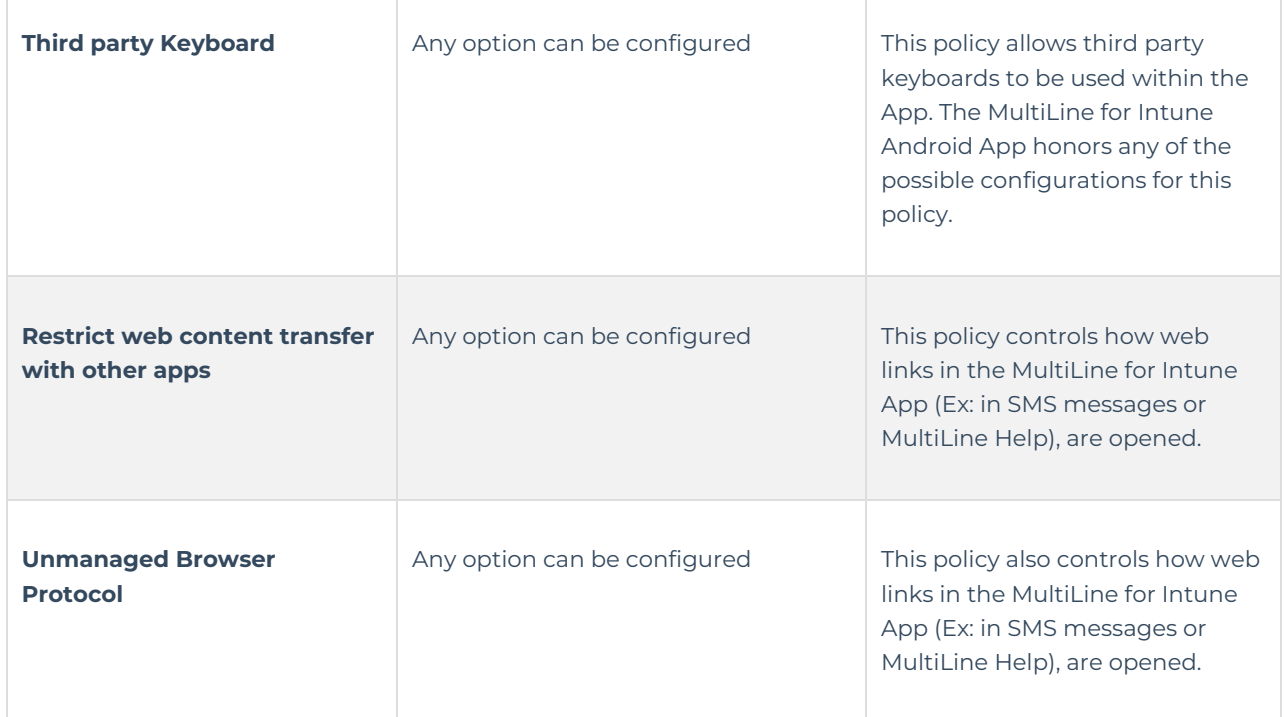

### **Other Managed Apps**

**Intune Policy Profile for other managed Apps** – This is the profile applied to all other Intune managed Apps. There are specific policies that need to be configured so that interaction with MultiLine for Intune Android App can happen successfully. Only these specific policies are identified below.

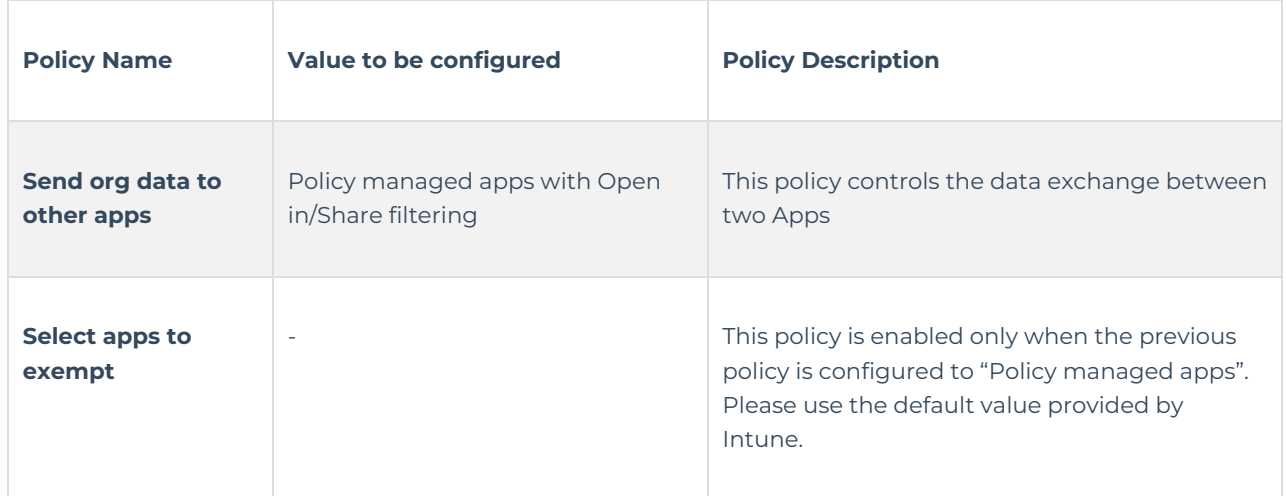

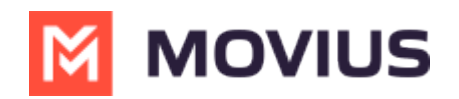

the control of the control of the

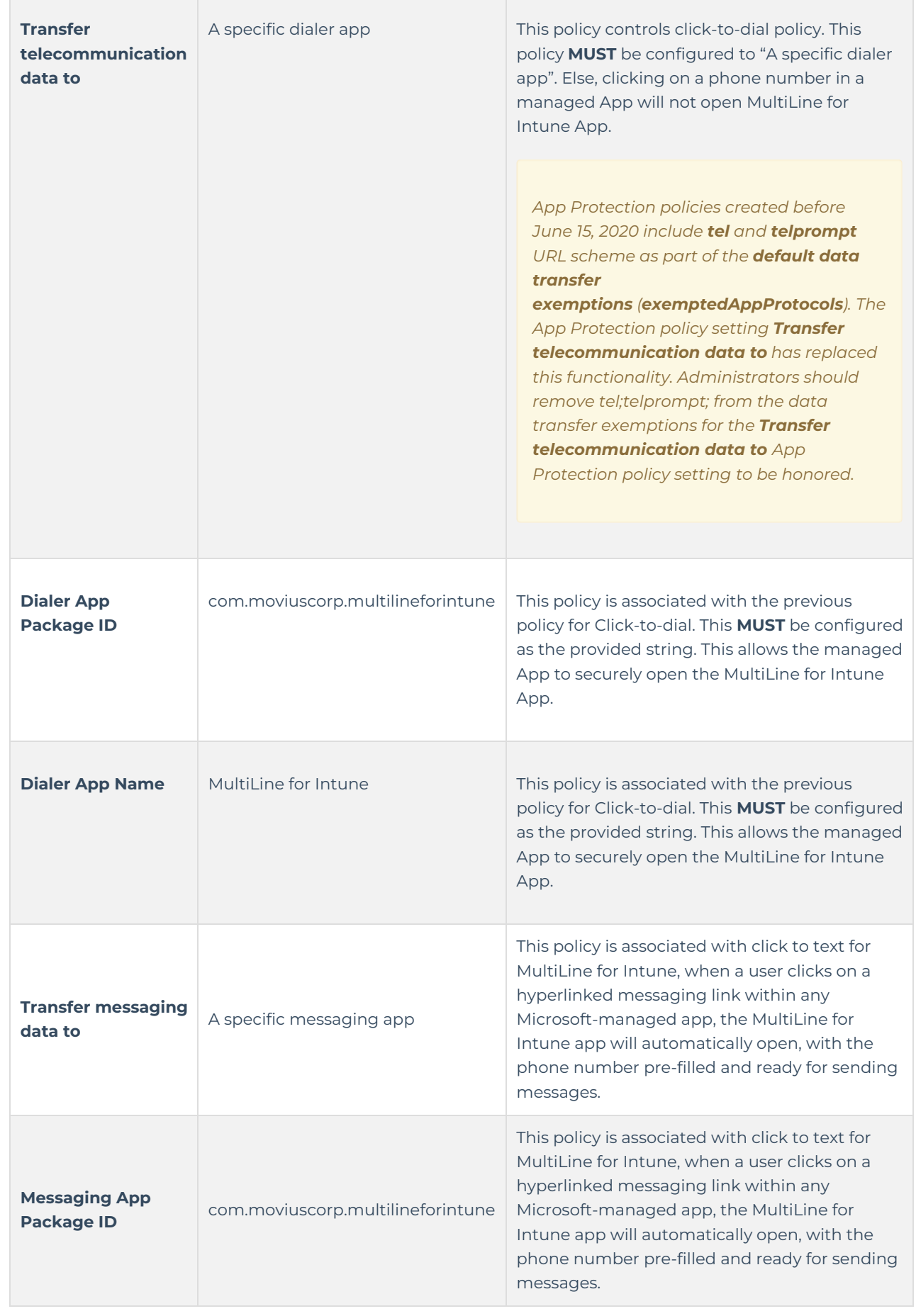

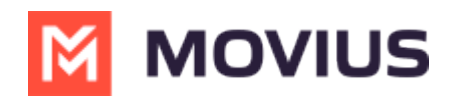

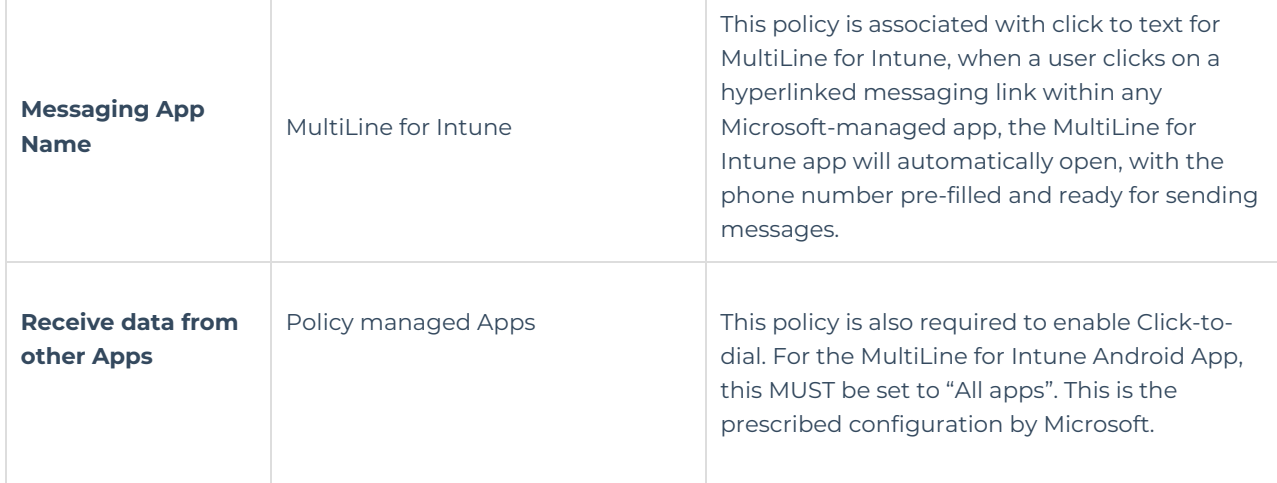

### **Conditional Access**

If your organization uses Conditional Access, please note the following:

- MultiLine for Intune iOS and Android both support the *Required app protection policy* grant.
- MultiLine for Intune iOS supports the *Require approved client app* grant, but MultiLine for Intune Android does not.

Microsoft has stopped adding applications to the list of approved client apps and recommends app developers use the *Required app protection policy* grant for security reasons.

We recommend having a set of policies that apply specifically to the MultiLine application. You can configure a grant that requires either approved client app or app protection policy.

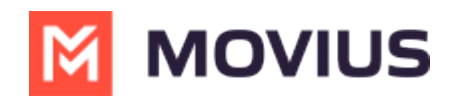

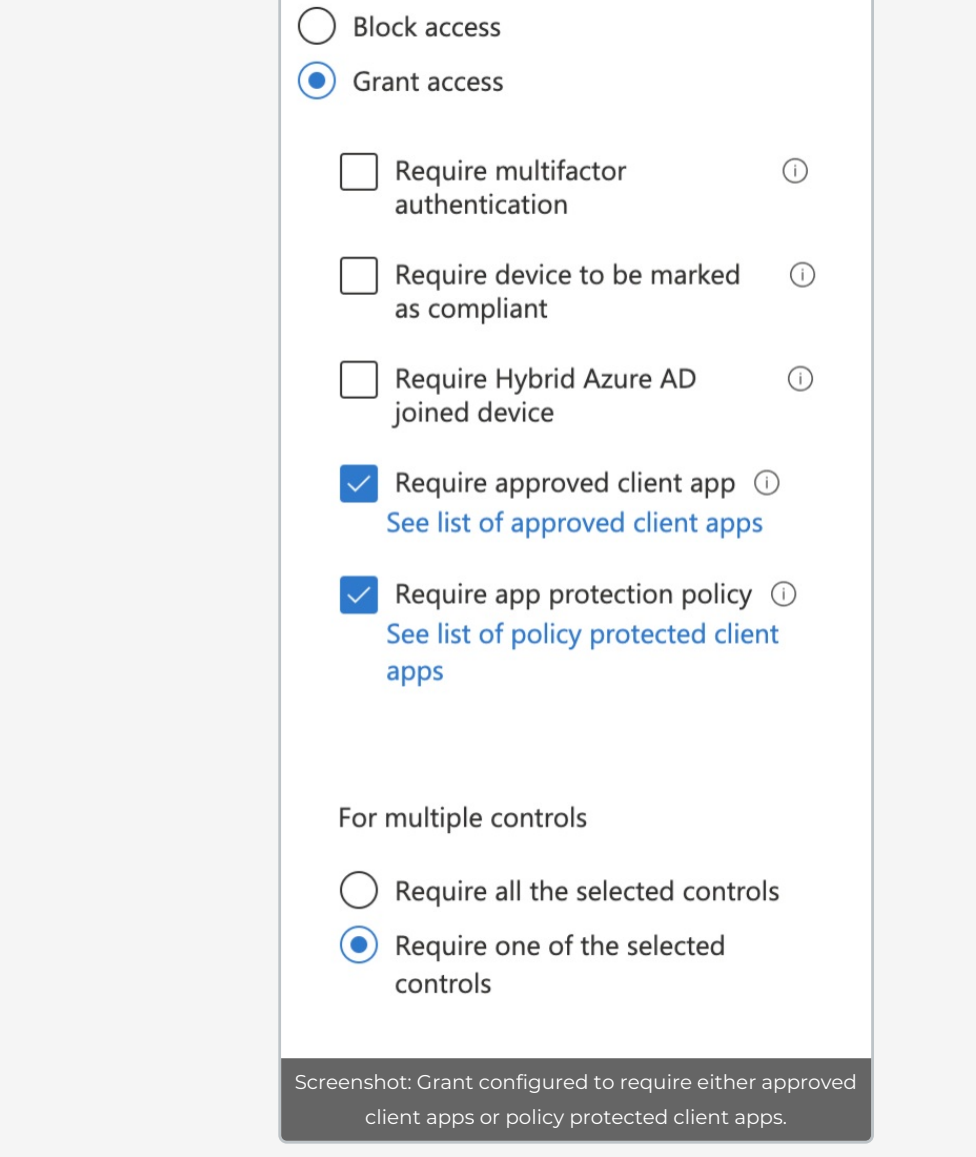

Alternatively, you can set up a policy for*Required approved client app* grant and a policy for *Required app protection policy* grant, and exclude the MultiLine for Intune Apps from the*Require approved client* app grant.

*See Azure AD Conditional Access [Documentation](https://learn.microsoft.com/en-us/azure/active-directory/conditional-access/) [\(https://learn.microsoft.com/en-us/azure/active-directory/conditional](https://learn.microsoft.com/en-us/azure/active-directory/conditional-access/)access/) for more information.*

## **4. Assign to user groups**

The sixth screen is for assigning the policy to the user group you made earlier.

1. Click **Add Groups**.

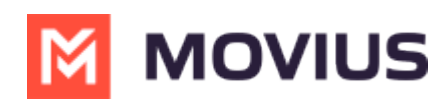

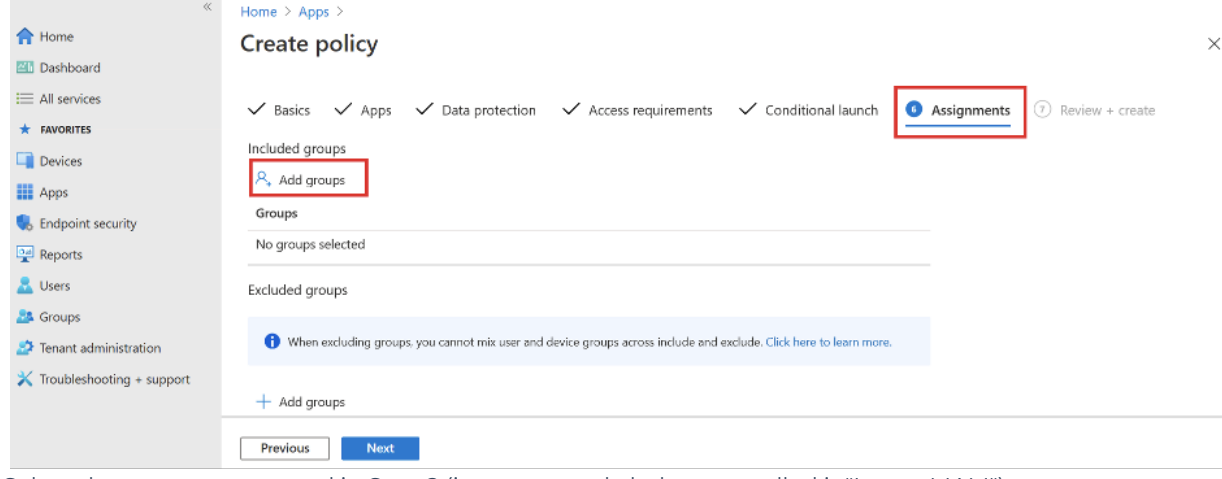

2. Select the group you created in Step 2 (in our example below, we called it "IntuneMAM")

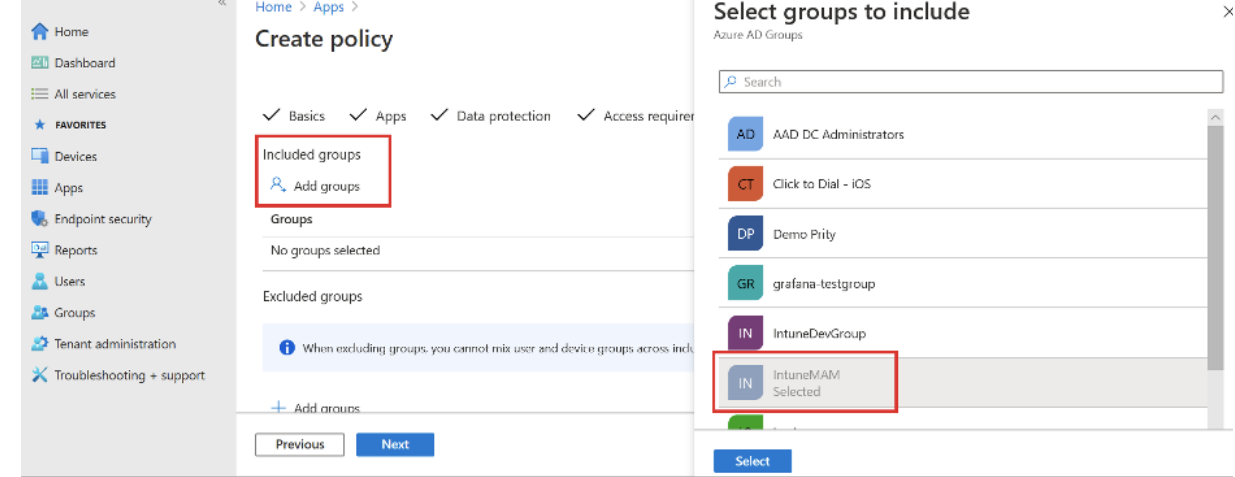

#### 3. You should see the group listed

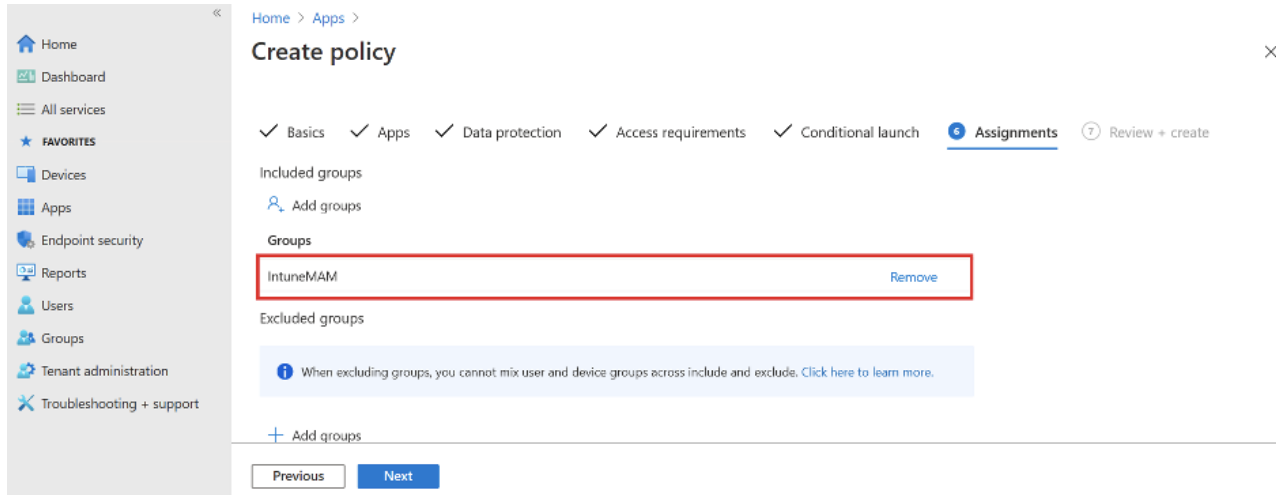

4. Review what you've entered on all the tabs and click **Create**.

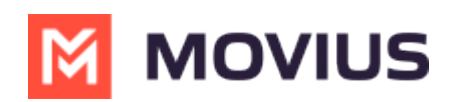

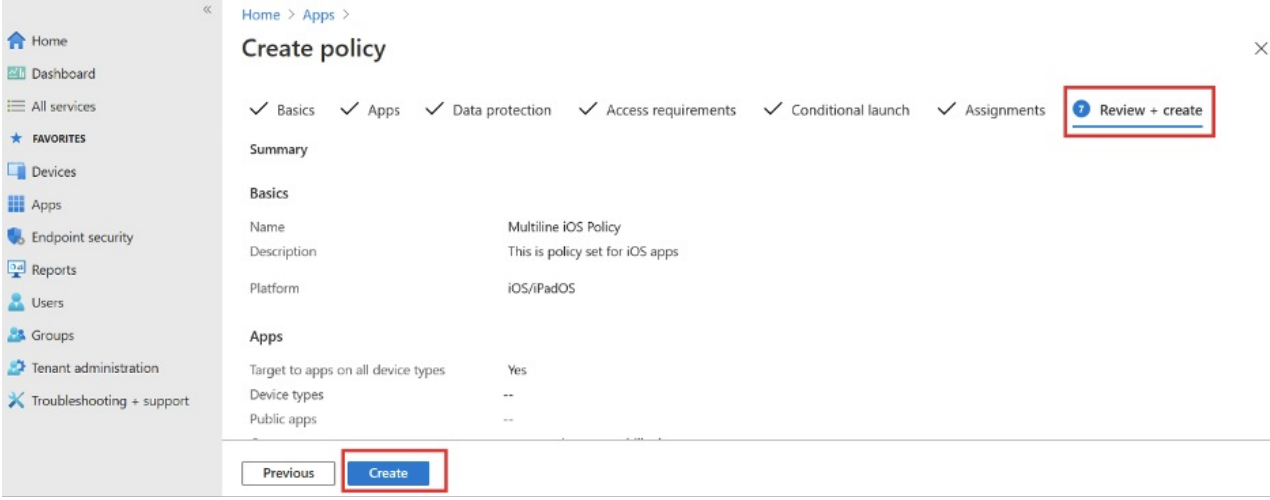

### **Step 4 - Grant MultiLine permission to access resources in your organization**

An Azure AD Global Administrator needs to grant tenant-wide admin consent by registering a service principal for MultiLine for Intune. The admin consent URL needs to be built following this format:

For MultiLine for Intune iOS:

https://login.microsoftonline.com/**{tenant-id}**/adminconsent?client\_id=d658ce6b-6fc6-4491-bb50-099c264f53f0

For MultiLine for Intune Android:

https://login.microsoftonline.com/**{tenant-id}**/adminconsent?client\_id=85690b2e-8dce-40c6-95e3-2bb2495a1c2e

Where **{tenant-id}** is your organization's tenant ID in Azure AD.

The permission the application requires are listed in **Table-1**.

#### **Table-1**

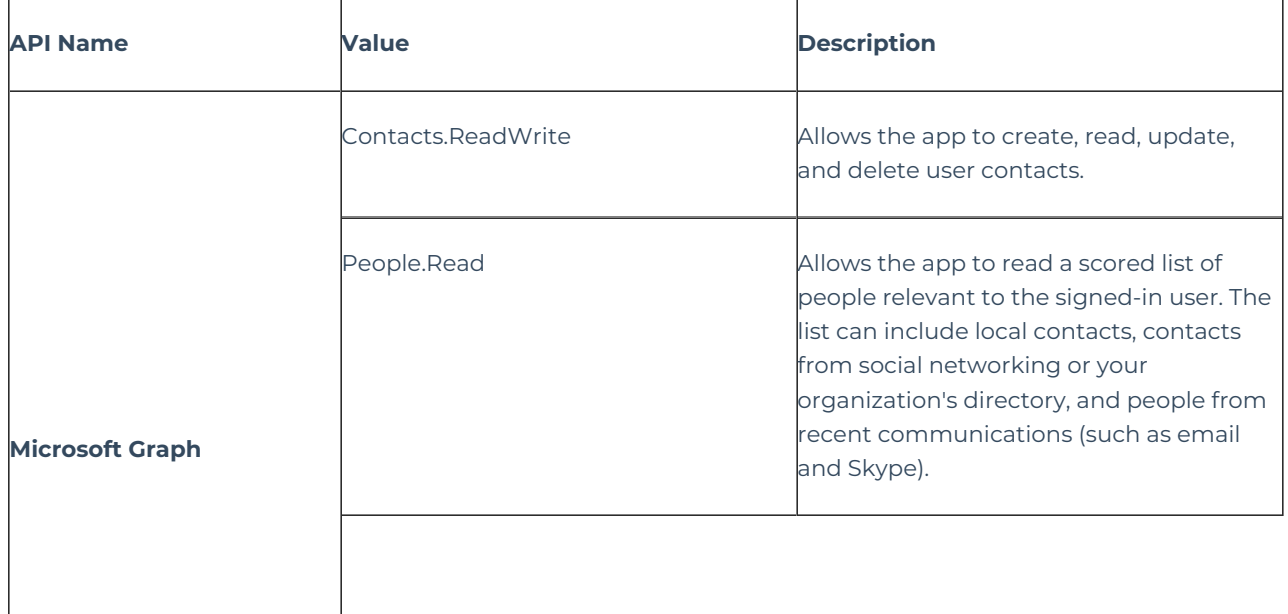

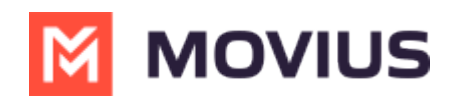

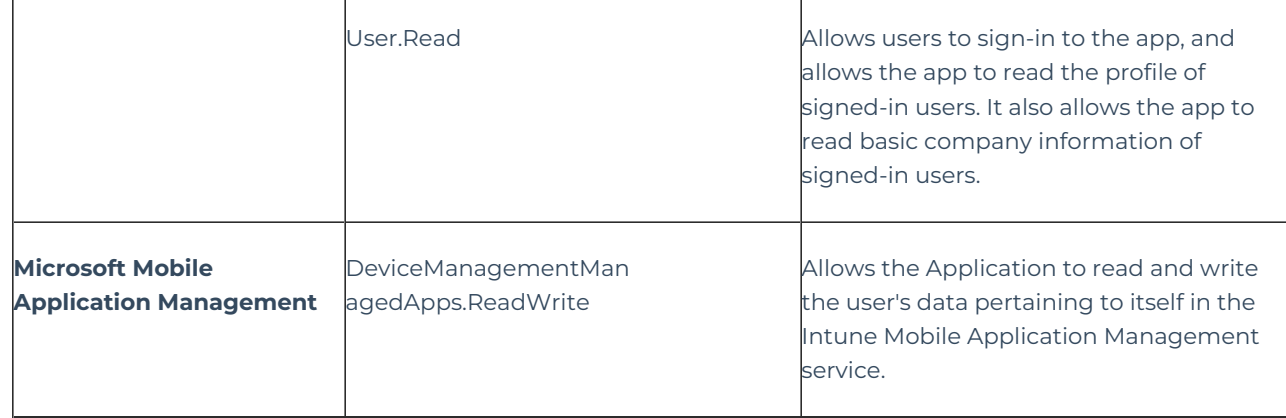

#### **You're done!**

To onboard MultiLine users, the MultiLine Administrator takes it from here by logging into the Admin portal.